#### **Rakuten Mobile**

# かんたんガイドブック

# Galaxy A23 5G

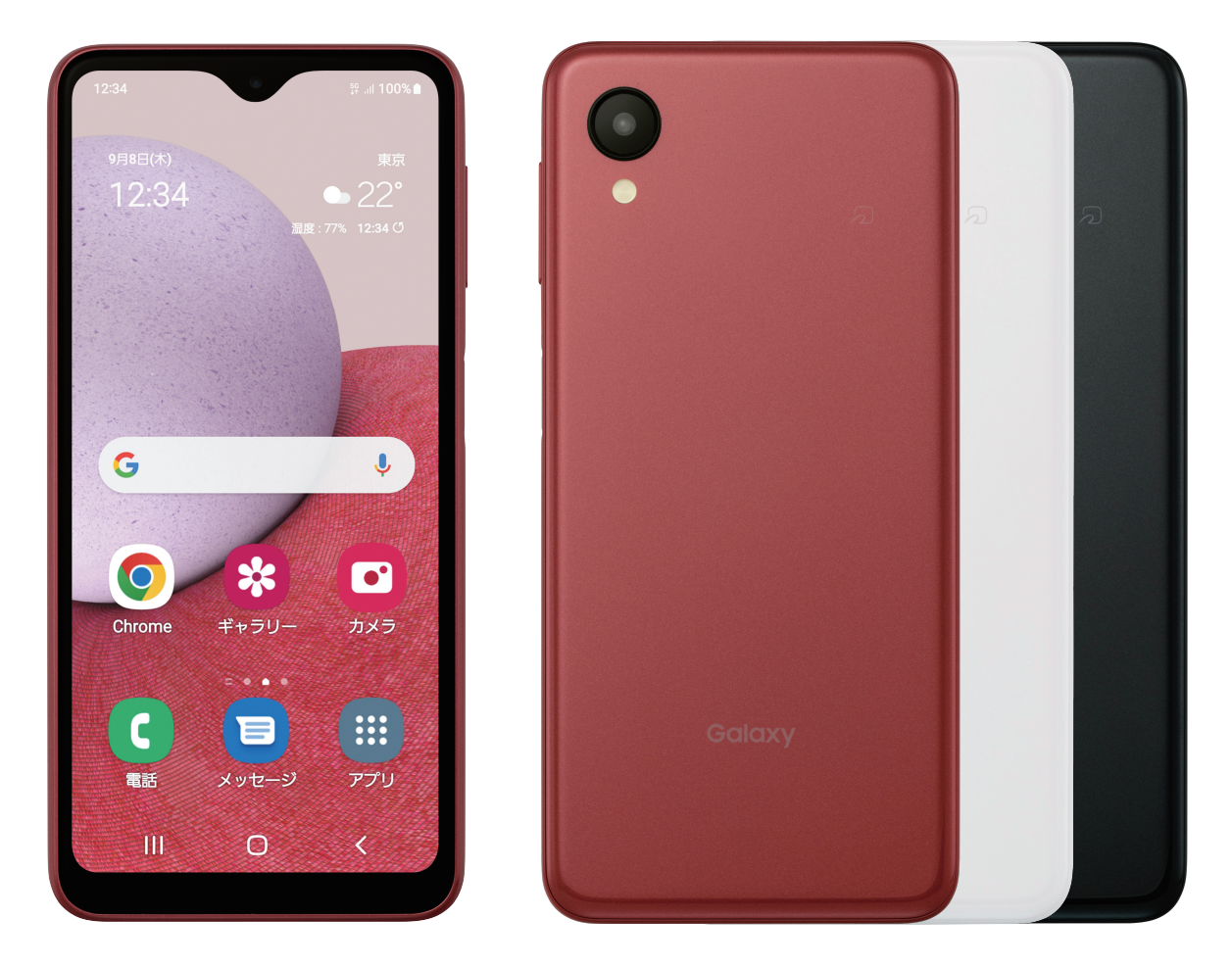

初期設定から使いこなしまで、 はじめてのスマホでもあんしん!

# かんたんガイドブック 目次

#### はじめに

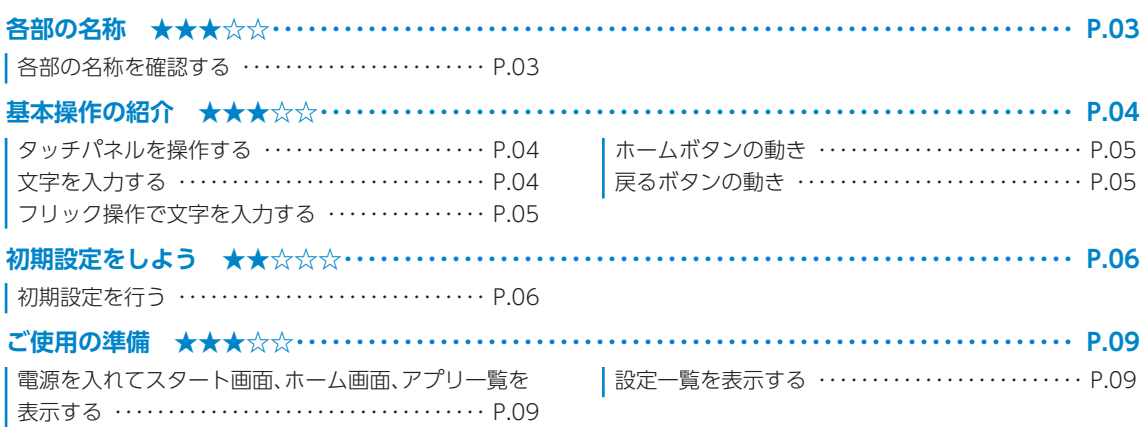

#### 基本の設定

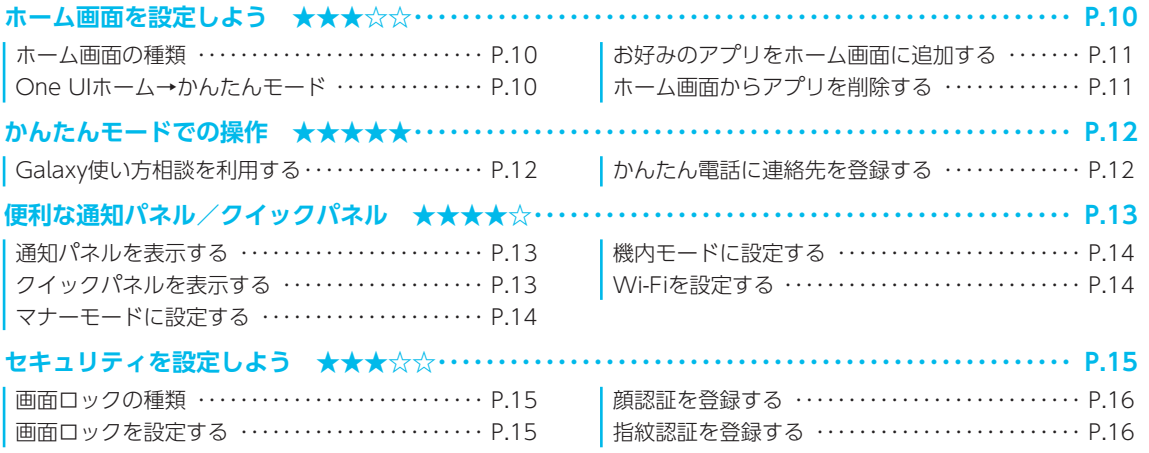

#### 基本操作

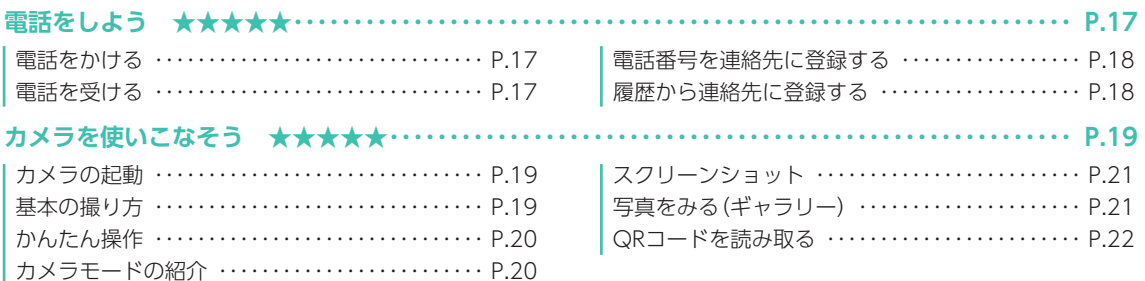

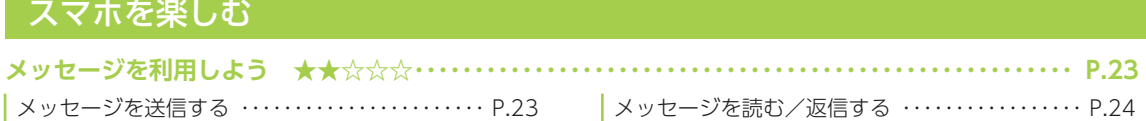

#### ※ ★マークは使用頻度を表しています。

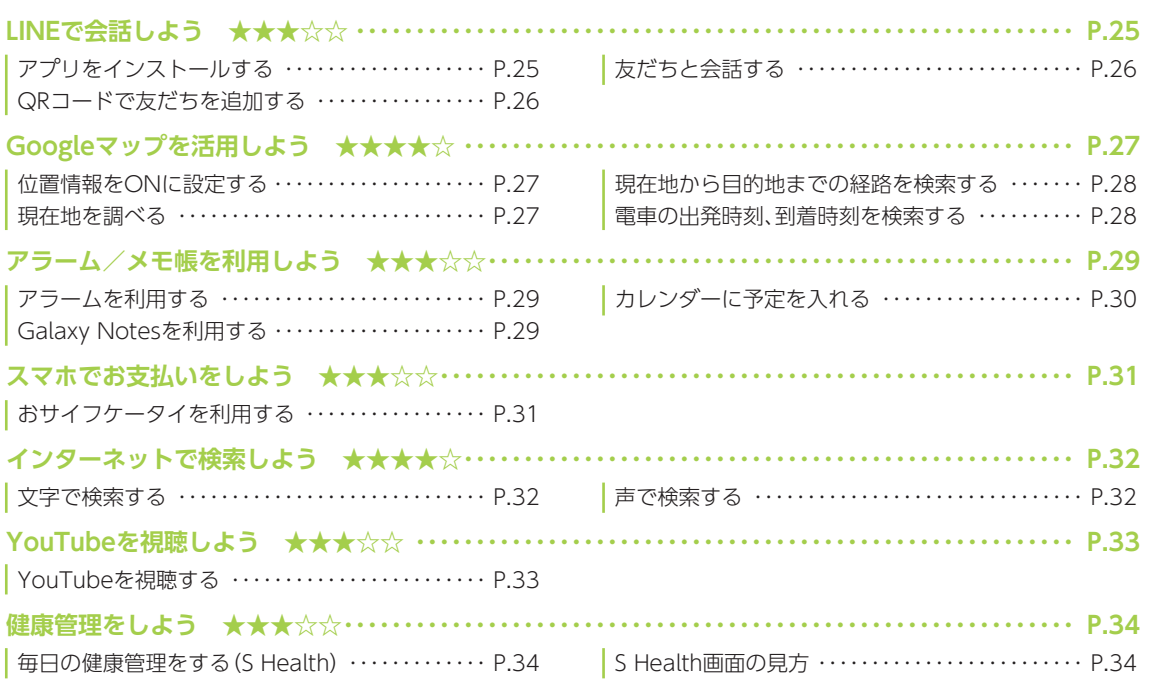

#### [スマホを使いこなそう](#page-35-0)

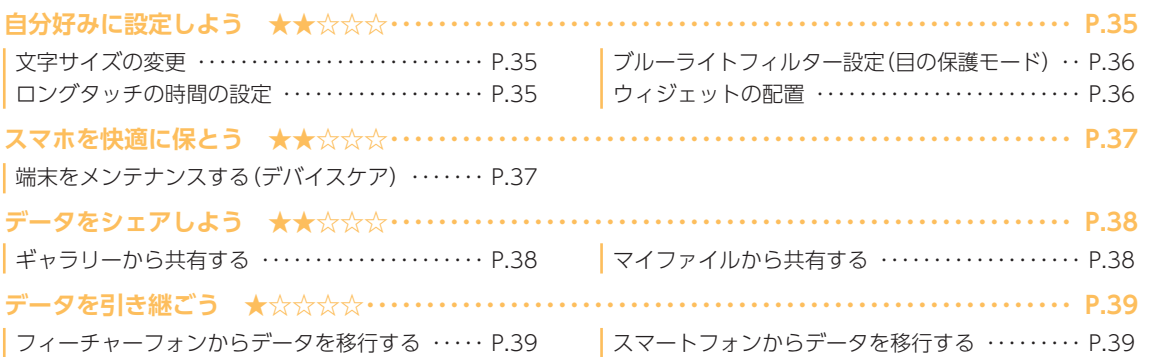

#### [あんしん機能](#page-40-0)

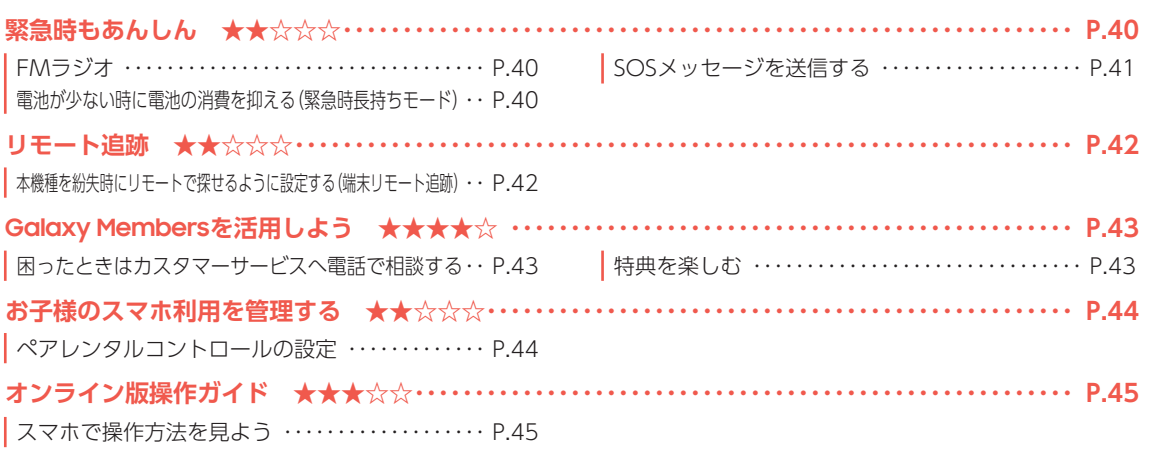

<span id="page-3-0"></span>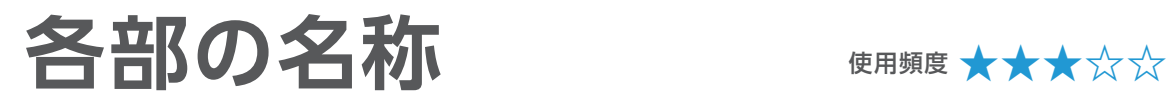

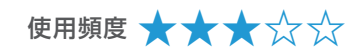

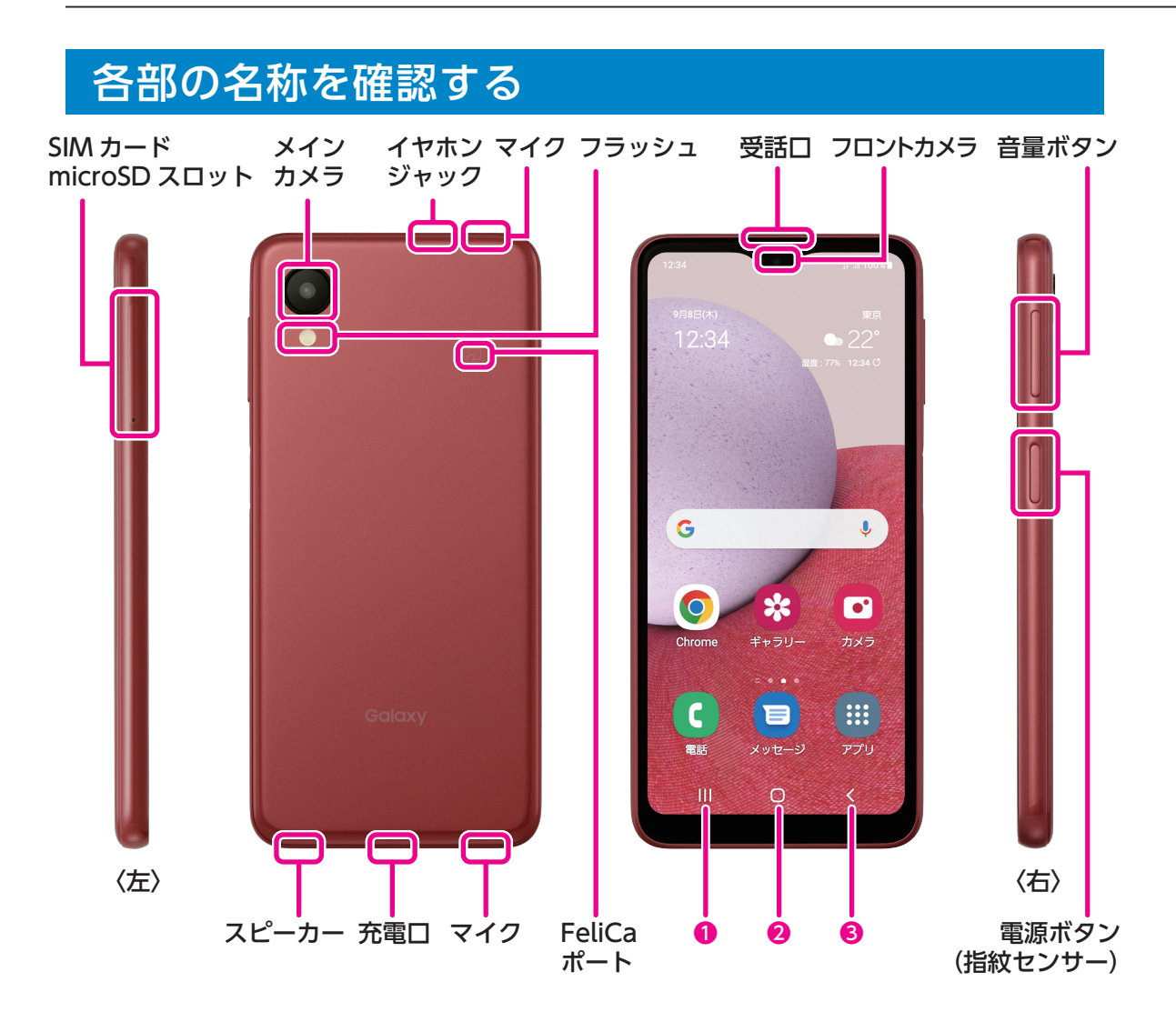

1 |||:履歴ボタン・・・・・最近使用したアプリの一覧が表示されます。

2 ○:ホームボタン・・・・操作中の画面からホーム画面に戻ります。詳細はP[.05を](#page-5-1)チェック。

**❸ く:戻るボタン・・・・直前の画面に戻ります。詳細はP[.05を](#page-5-2)チェック。** 

履歴ボタンと戻るボタンの位置は入れ替えできます。

•ホーム画面で画面上部のステータスバーを下にスワイプし、「 」をタップ→「ディスプレイ」→ 「ナビゲーションバー」→「ボタンの順序」をタップします。

※ 本機種のメインカメラのレンズの周囲および側面には、端末保護のための透明な保護シートがついてい ます。ご使用の際は必要に応じて取り外してください。

<span id="page-4-0"></span>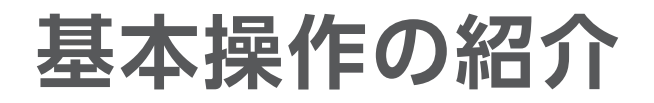

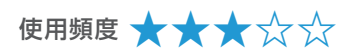

ロングタッチ(長押し) 特定の場所を押したままにします。 メニューなどを表示します。

スワイプ(軽くなぞる) 表示画面を指で軽くなぞります。 電話に出るときや、画面やページを めくるときに使います。

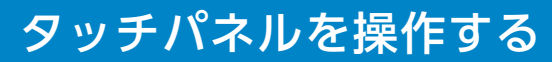

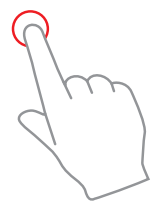

タップ(画面に1回タッチ) 指で画面をトンと1回軽くたたきます。 アプリの起動や選択ができます。

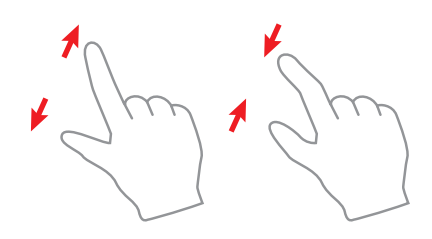

ピンチアウト(広げる)/ピンチイン(縮める) 2本の指を広げたり、縮めたりします。 写真や地図などを拡大・縮小する際などに 使います。

#### 文字を入力する

文字入力が可能なときは、文字入力用のキーボードを表示し、キーをタップして入力できます。

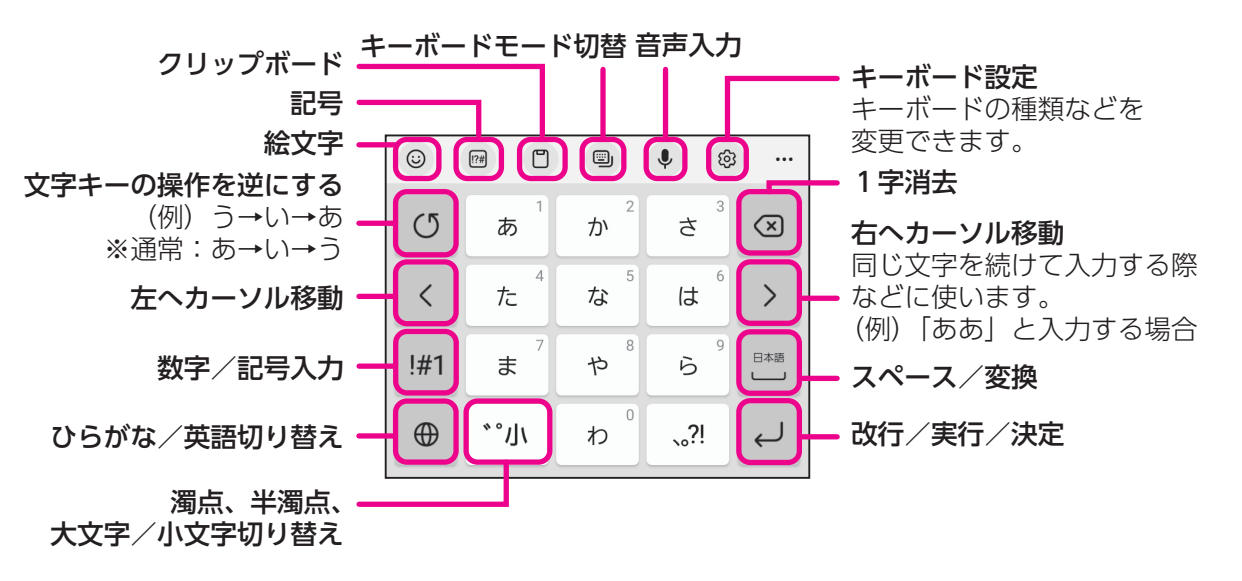

#### <span id="page-5-0"></span>フリック操作で文字を入力する

フリック操作とは、画面を指で上下左右にすばやくはらうように操作することです。 ここでは、テンキーフリックキーボードに設定し、「ふ」をフリック操作で入力する例を説明しま す。

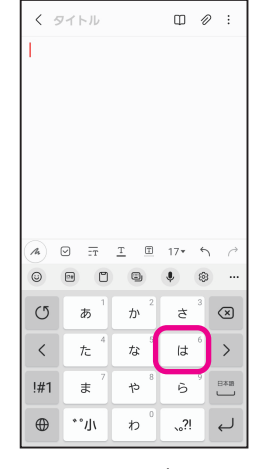

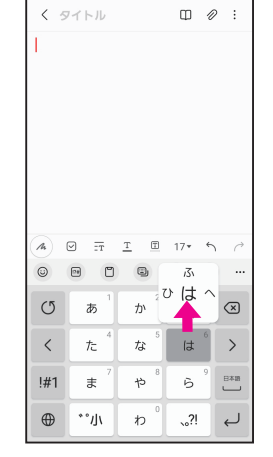

1「は」をロングタッチ 2「ふ」を入力するので、 上にフリック

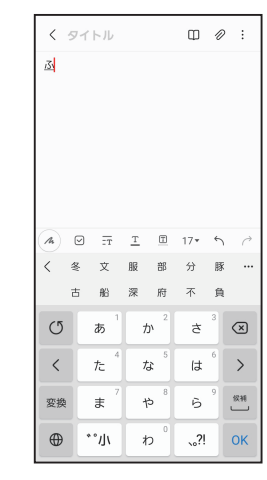

3「ふ」が入力される

#### <span id="page-5-1"></span>ホームボタンの動き 戻るボタンの動き

ホームボタン()をタップすると、どんな画 面からでもホーム画面を表示できます。

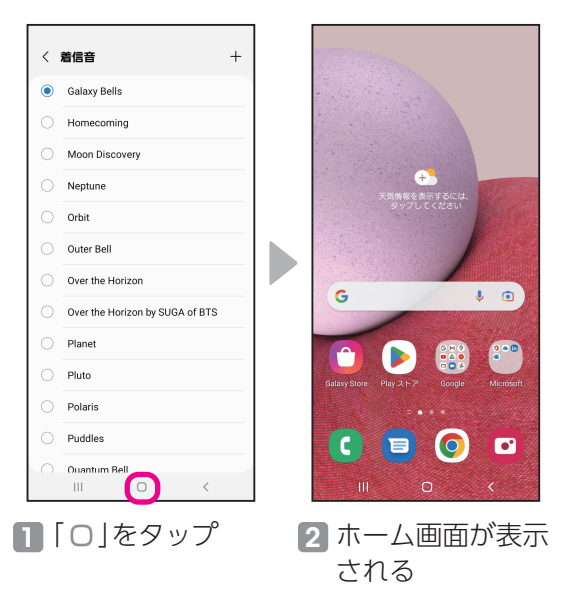

<span id="page-5-2"></span>戻るボタン(く)をタップすると、1つ前の画 面に戻ります。

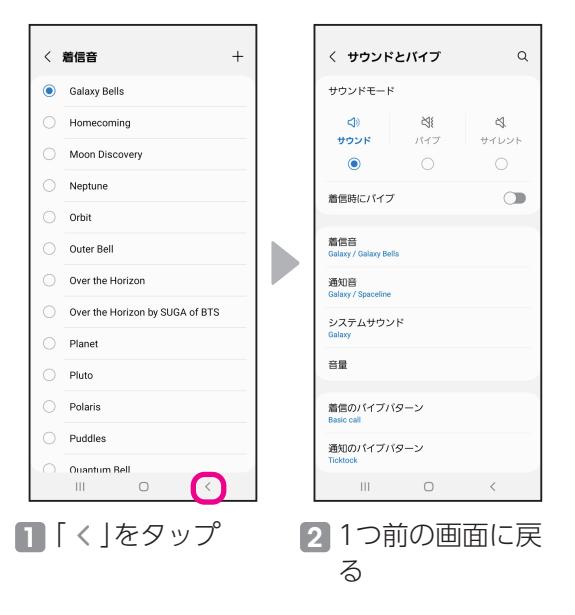

# <span id="page-6-0"></span>**初期設定をしよう**

使用頻度 **★★☆☆☆**

#### 初期設定を行う

初めて本機種の電源を入れたときは、初期設定画面が表示されます。画面に従って初期設定を行ってください。

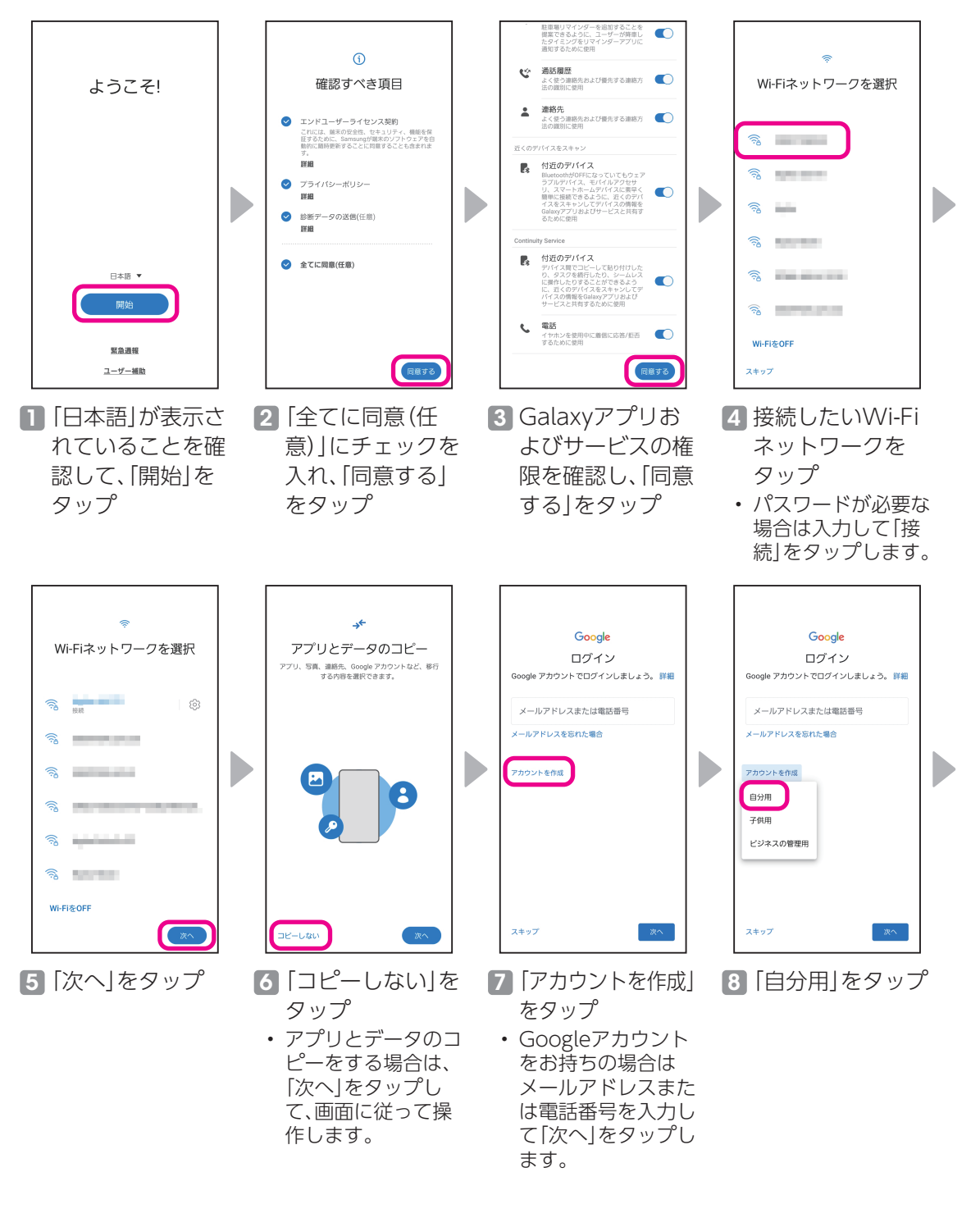

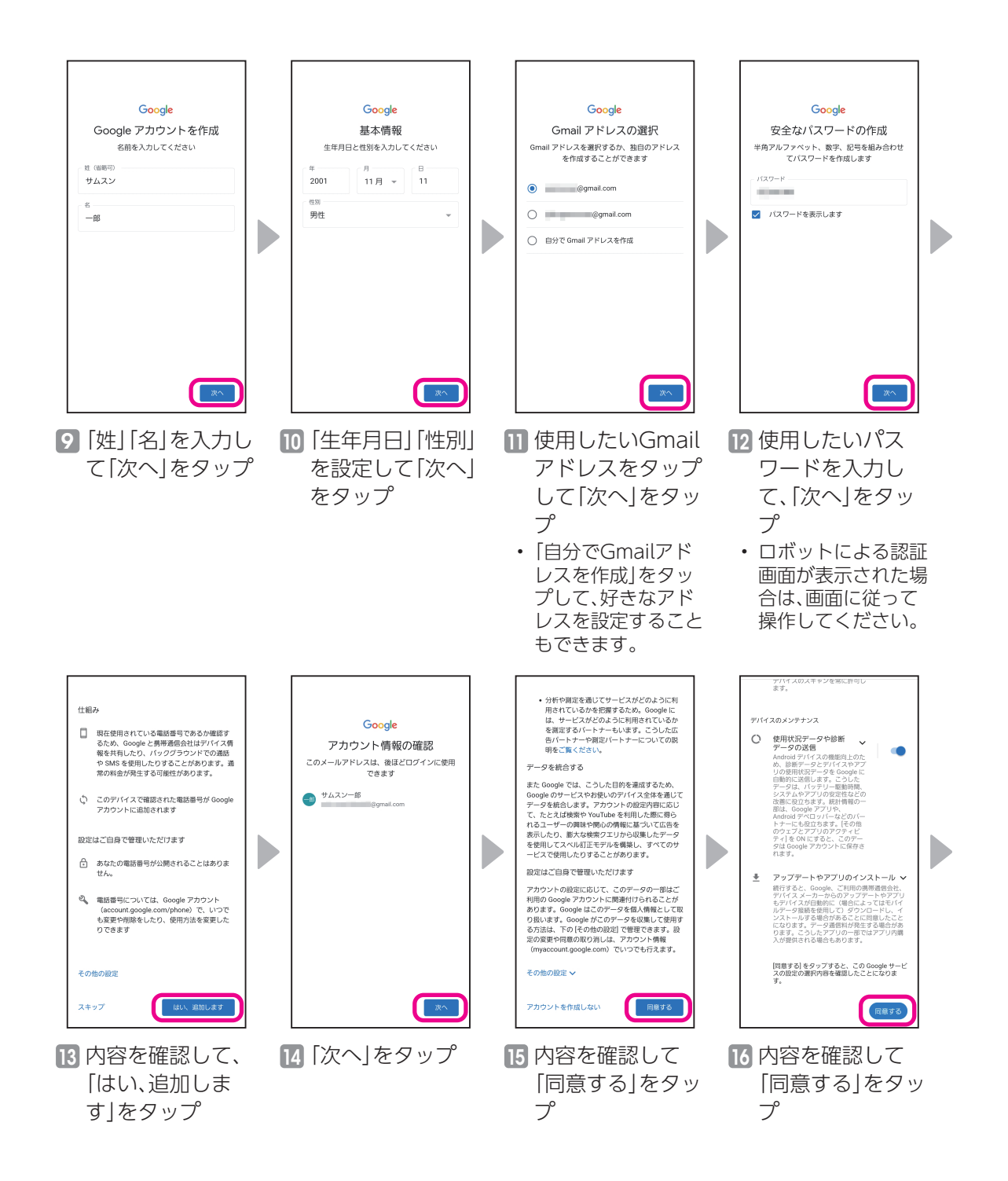

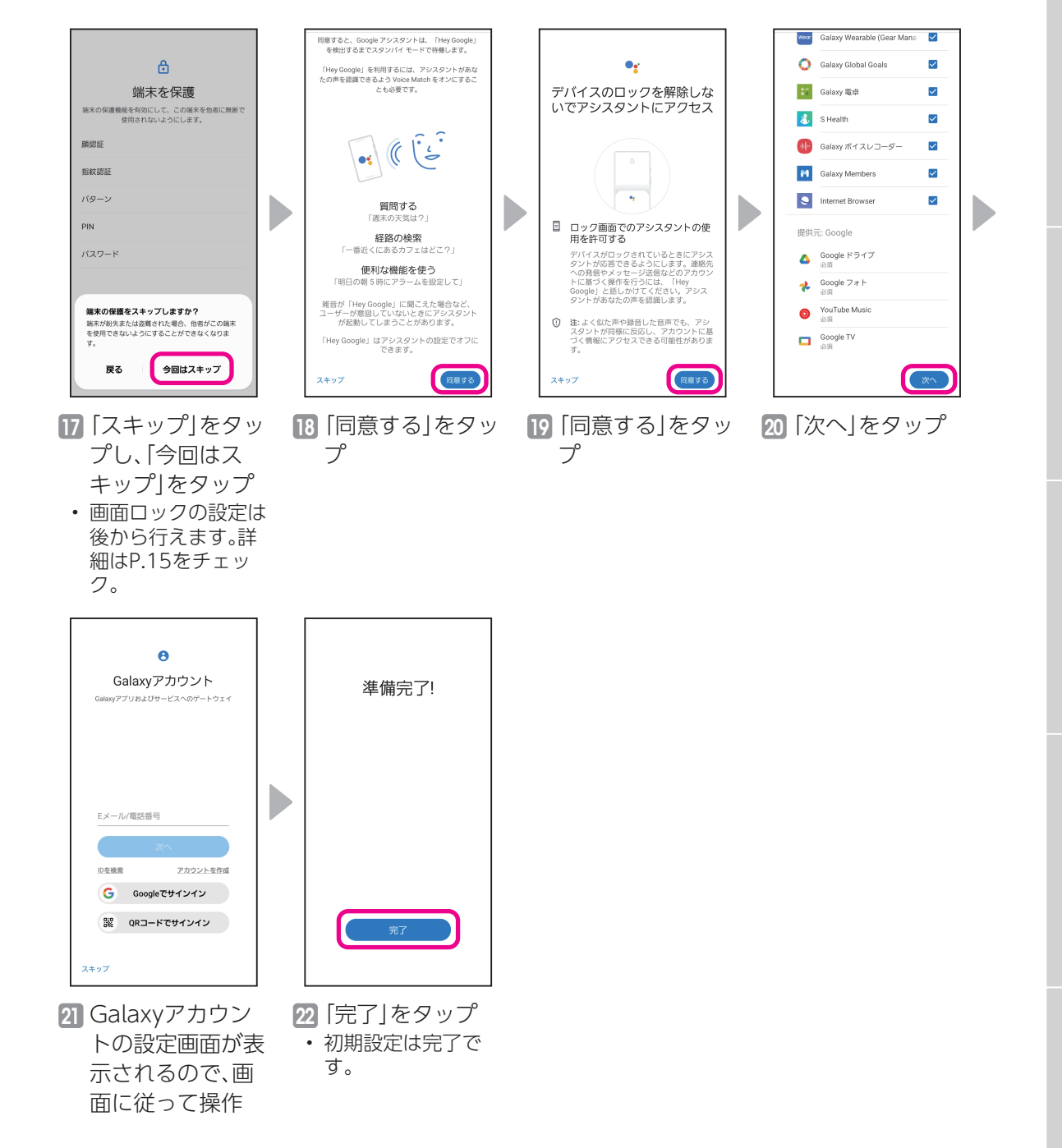

<span id="page-9-0"></span>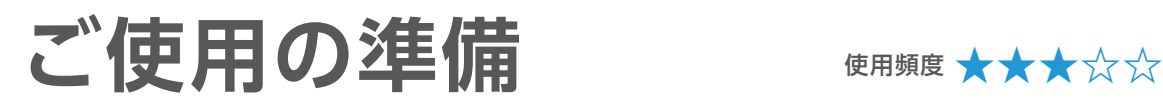

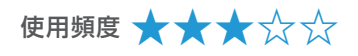

#### 電源を入れてスタート画面、ホーム画面、アプリ一 覧を表示する

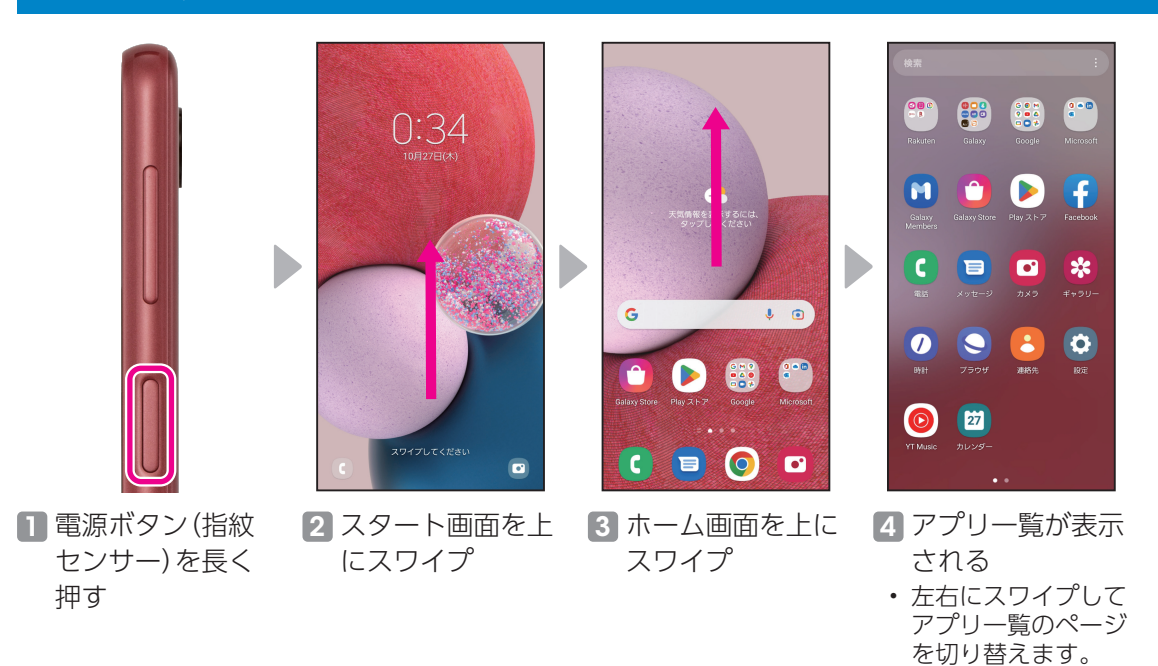

#### 設定一覧を表示する

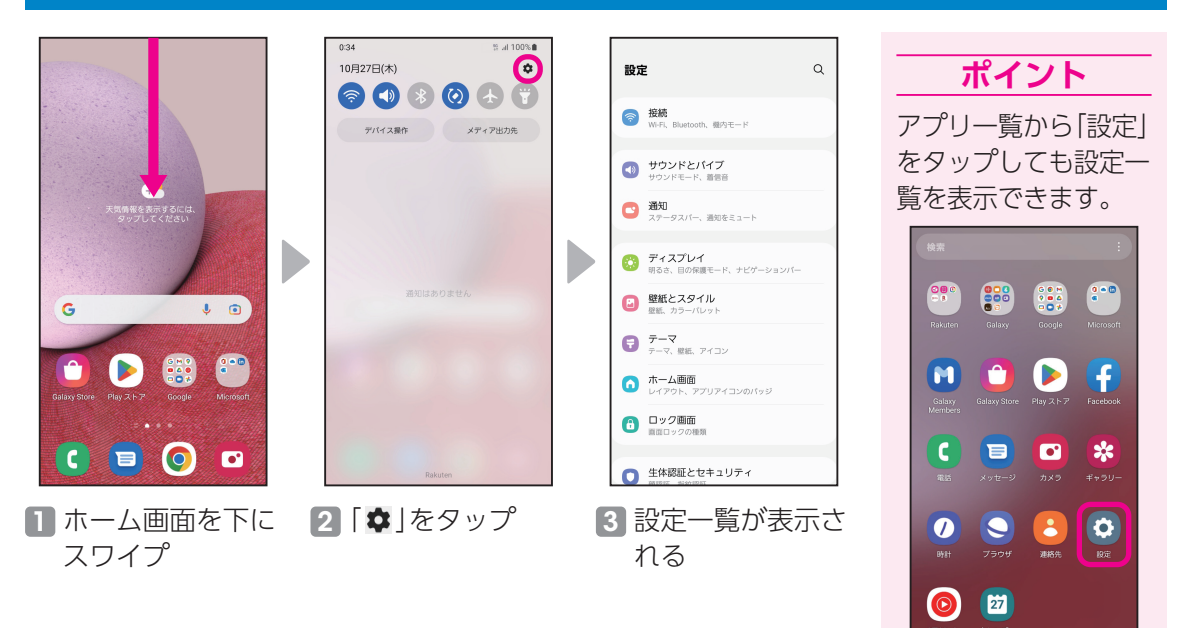

# <span id="page-10-0"></span>**ホーム画面を設定しよう** 使用頻度 **★★★☆☆**

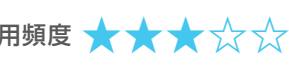

# 基本の設定はじめに 基本の設定

#### ホーム画面の種類

Galaxy A23 5Gには2種類のホーム画面があります。

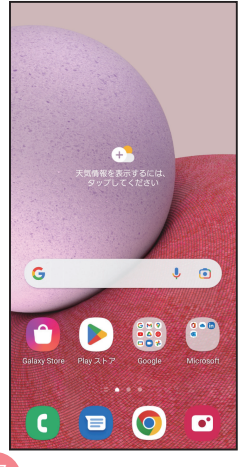

**One UIホーム** オス スメシンプルでスムーズな使い 心地のGalaxyオリジナルの ホーム画面です。 ※ 本書では「One UIホーム」か らの操作で説明しています。

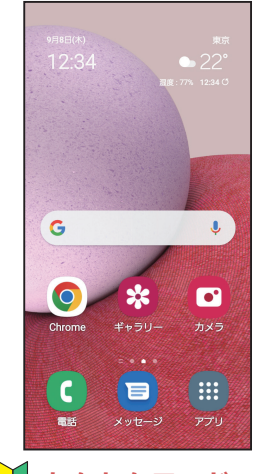

**かんたんモード** 大きな文字と大きなアイコ ンで見やすく、より簡単に使 えるホーム画面です。

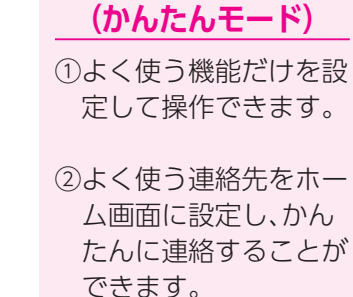

**ポイント**

③長押し認識時間が長く なり、誤操作を防ぐこ とができます。

詳細はP.[12を](#page-12-1)チェック。

す。

#### <span id="page-10-1"></span>One UIホーム→かんたんモード

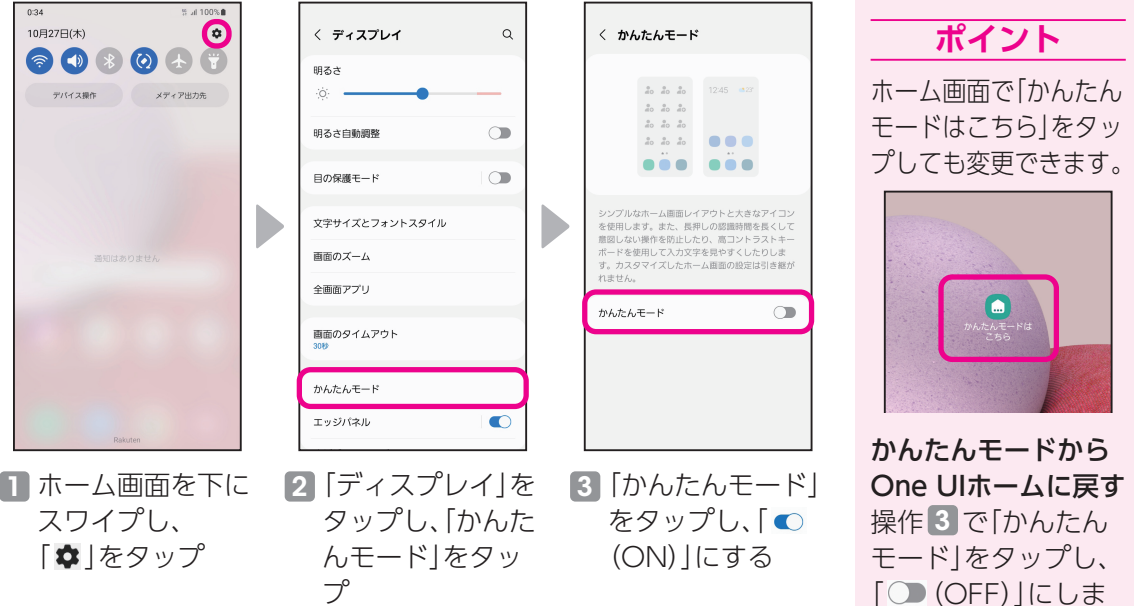

#### <span id="page-11-0"></span>お好みのアプリをホーム画面に追加する

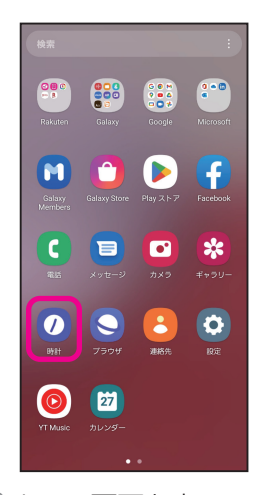

1 ホーム画面を上にスワ イプし、アプリ一覧から ホーム画面に追加した いアプリをロングタッ チ

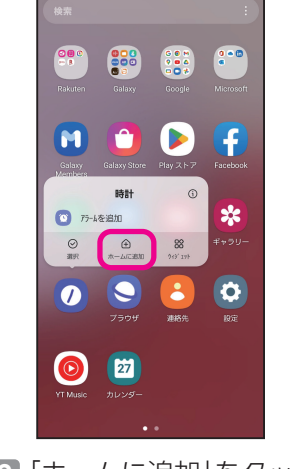

2「ホームに追加」をタッ プ

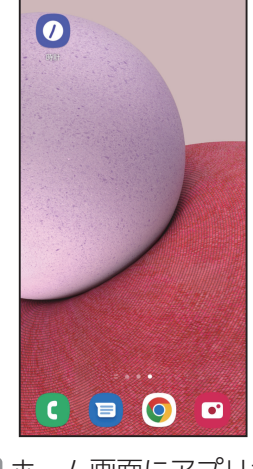

3 ホーム画面にアプリが 追加される

#### ホーム画面からアプリを削除する

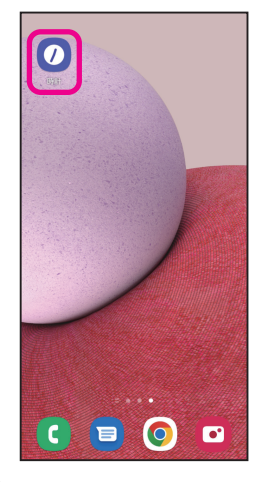

1 ホーム画面から削除し たいアプリをロング タッチ

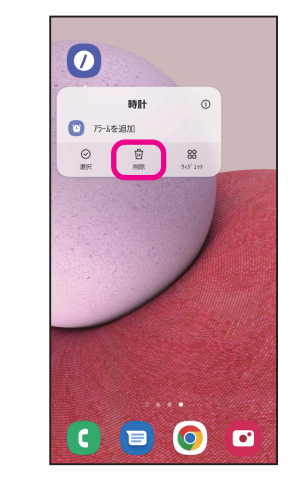

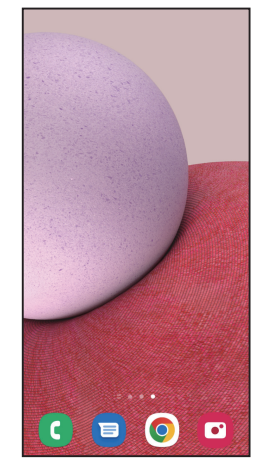

2 [削除]をタップ 3 ホーム画面からアプリ が削除される

## Galaxy使い方相談を利用する

スマホの使い方に困ったときに、ワンタップでGalaxy専用サポートセンターにお問い合わせを することができます。

<span id="page-12-1"></span><span id="page-12-0"></span>**かんたんモードでの操作** 使用頻度 **★★★★★**

※ フリーダイヤルのため通話料は無料となります。

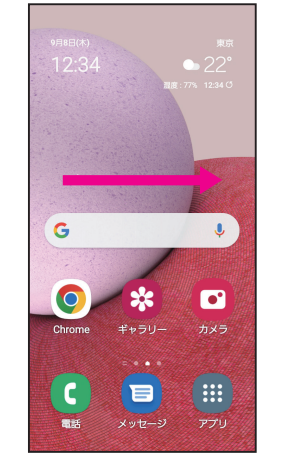

■ ホーム画面を右にスワ イプ

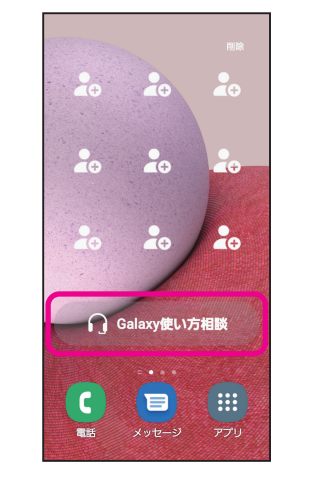

2「Galaxy使い方相談」を タップ

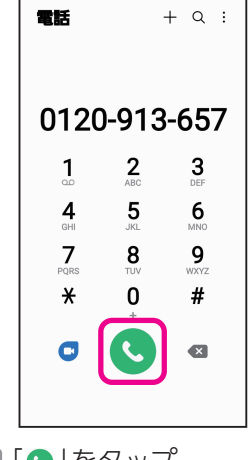

 $3$   $9$   $2$   $7$ 

#### <span id="page-12-2"></span>かんたん電話に連絡先を登録する

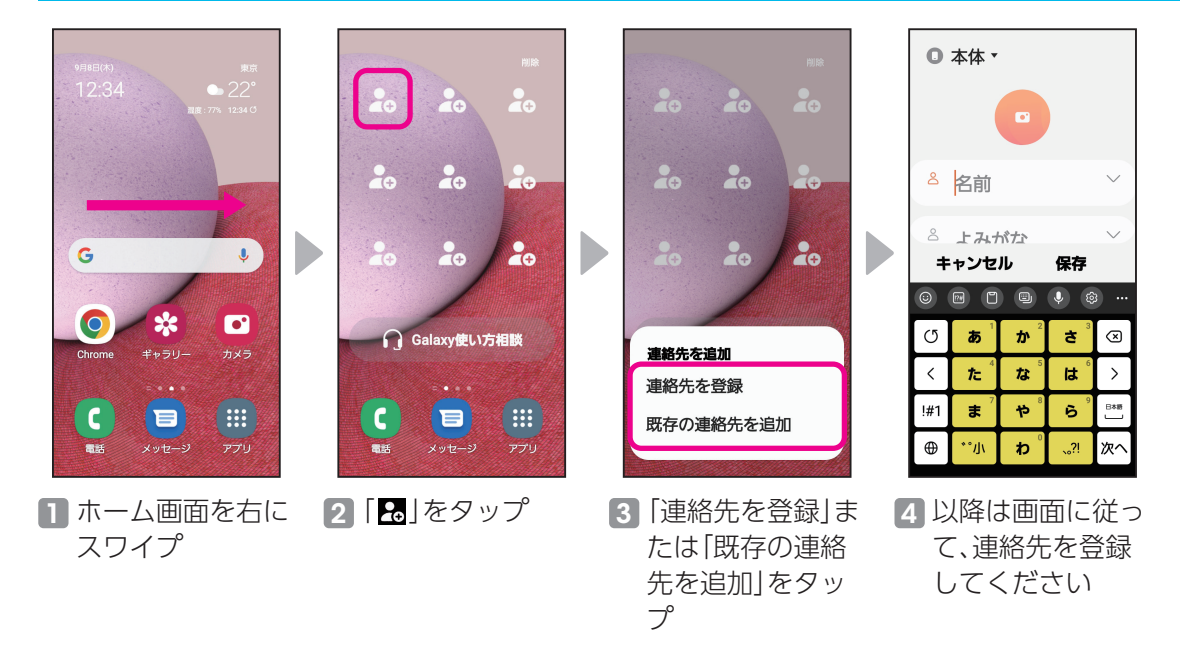

▶かんたんモードへの切り替えについては、P[.10を](#page-10-1)チェック。

<span id="page-13-0"></span>**便利な通知パネル/クイックパネル** 使用頻度 **★★★★☆**

設定を開くことなく、様々な機能をすばやく起動できます。

#### 通知パネルを表示する

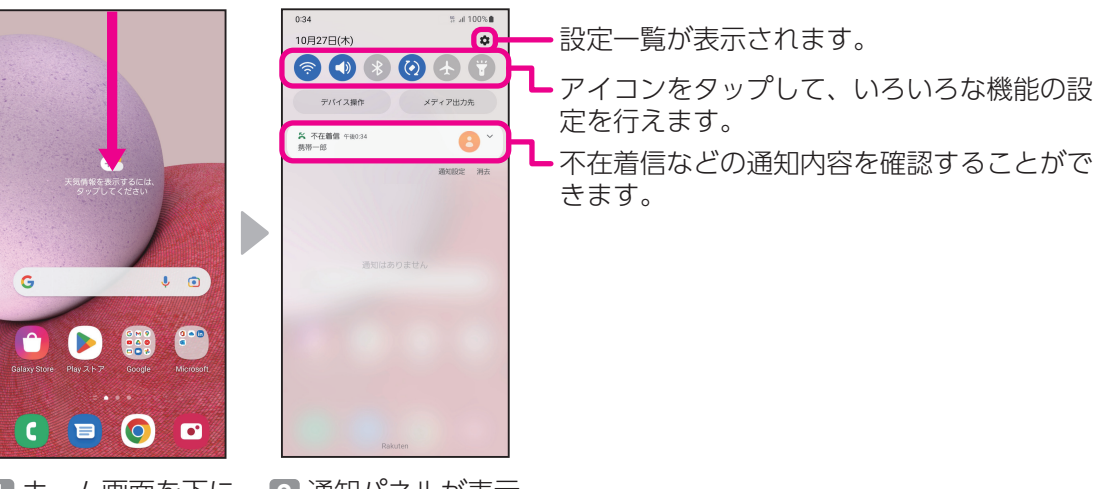

1 ホーム画面を下に スワイプ 2 通知パネルが表示 される

#### クイックパネルを表示する

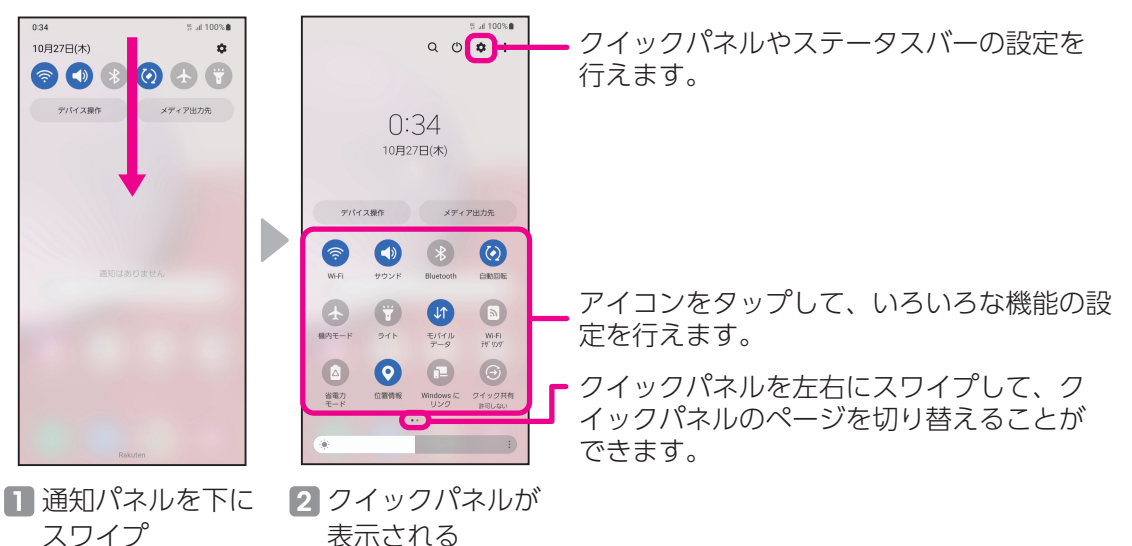

表示される

 $4.1008$   $\bullet$ 

 $\alpha$ 

#### <span id="page-14-0"></span>マナーモードに設定する

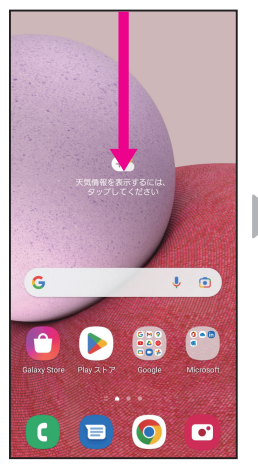

# 10月27日(木)  $\hat{\mathbf{u}}$  $\circ \textcolor{red}{\bullet} \textcolor{blue}{\bullet} \textcolor{blue}{\bullet} \textcolor{blue}{\bullet} \textcolor{blue}{\bullet} \textcolor{blue}{\bullet}$ デバイス操作 メディア出力先

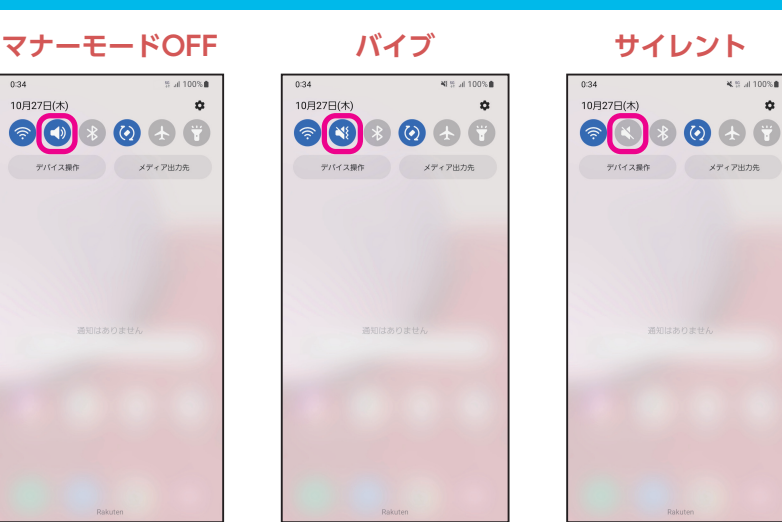

1 ホーム画面を下に スワイプ

2 通知パネルの「●」をタップすると「●」となり、バイブが設定され る・ バイブ設定時に「3 | をタップすると「3 | となり、サイレントに設

定される

#### 機内モードに設定する Wi-Fiを設定する

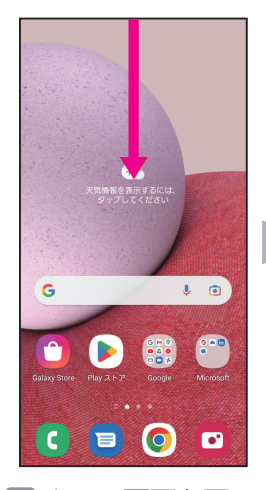

1 ホーム画面を下に スワイプ

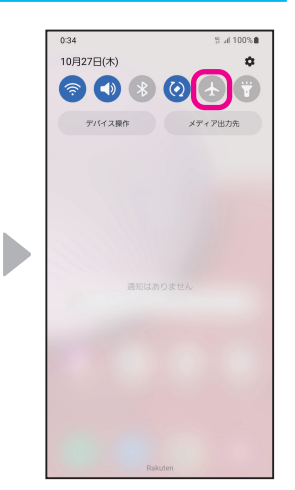

2 通知パネルの「4」 をタップ •「8」となり、機内 モードがONになり ます。

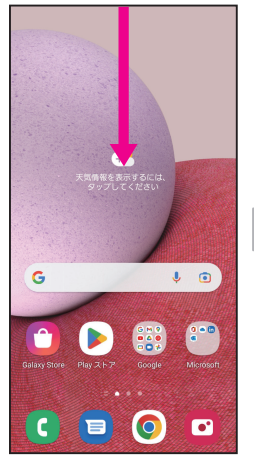

1 ホーム画面を下に スワイプ

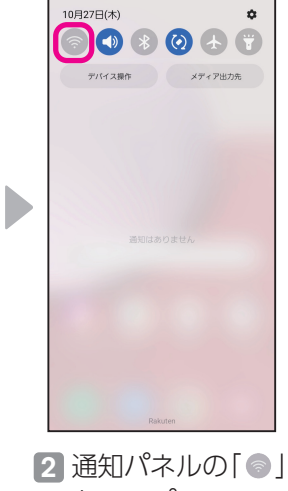

をタップ •「●」となり、Wi-Fi がONになります。

<span id="page-15-0"></span>**セキュリティを設定しよう** 使用頻度 **★★★☆☆**

Galaxyは多様なセキュリティをご用意しています。

#### <span id="page-15-1"></span>画面ロックの種類

画面ロックに「パターン」「PIN」「パスワード」を設定しておくと、他人が勝手にスマートフォンを 操作することを防ぐことができます。また、顔認証や指紋認証を登録しておくと、スタート画面を 正面から見たり、電源ボタン(指紋センサー)に指を触れるだけでロックを解除できるようになり ます。場合によって便利に使い分けてください。

**顔認証** 顔を画面(フロン トカメラ)に向け て行う認証機能 です。

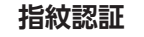

登録した指を電 源ボタン (指紋セ ンサー)に触れて 行う認証機能で

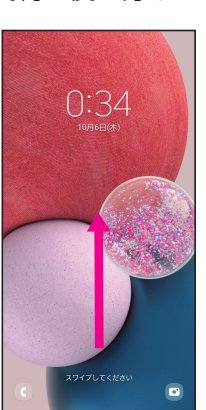

ーラン<sub>はGLET</sub>IXISIとして、<br>す。 画面をなぞるロッ ク解除方法です。

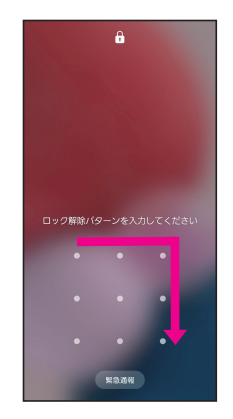

**パターン** 設定した形に指 でなぞってロッ ク解除する方法 です。

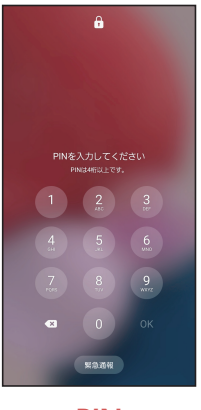

**PIN** 設定した4桁以 上の数字を入力 し、ロック解除す る方法です。

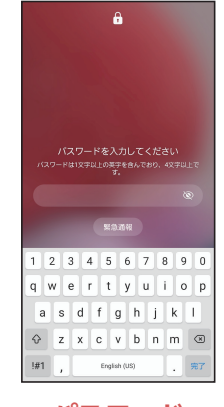

**パスワード** 設定した英字を1字 以上含む4文字以上 の文字入力をし、ロッ ク解除する方法です。

#### <span id="page-15-2"></span>画面ロックを設定する

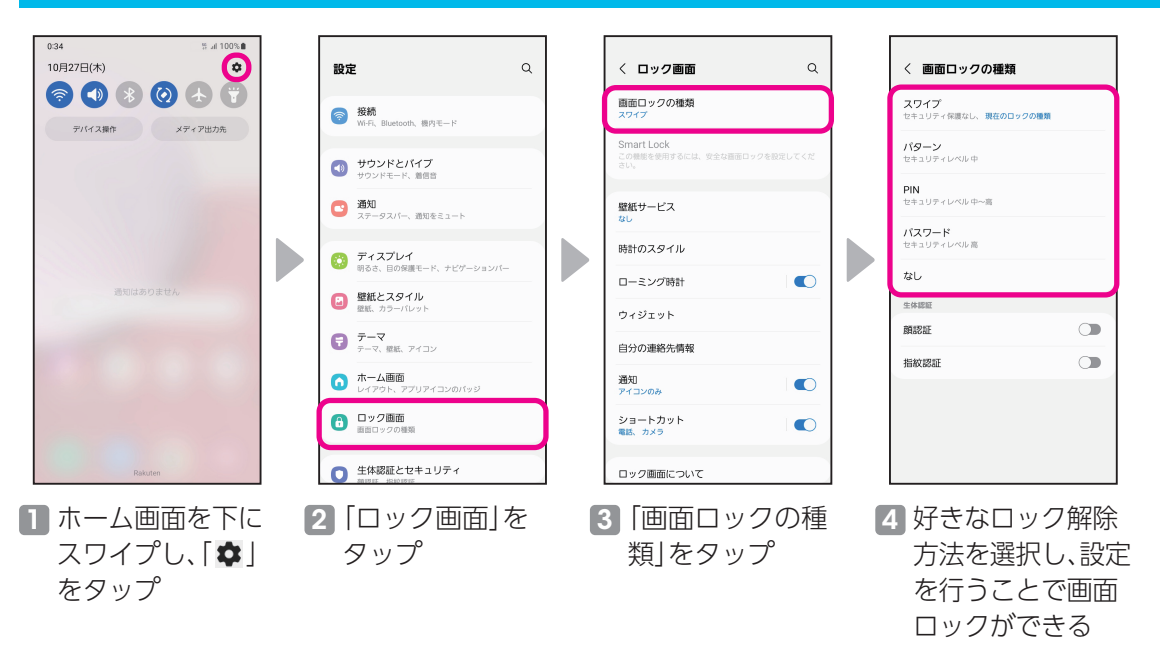

#### <span id="page-16-0"></span>顔認証を登録する

事前に画面ロック(P[.15\)](#page-15-2)を「パターン」/「PIN」/「パスワード」に設定しておいてください。

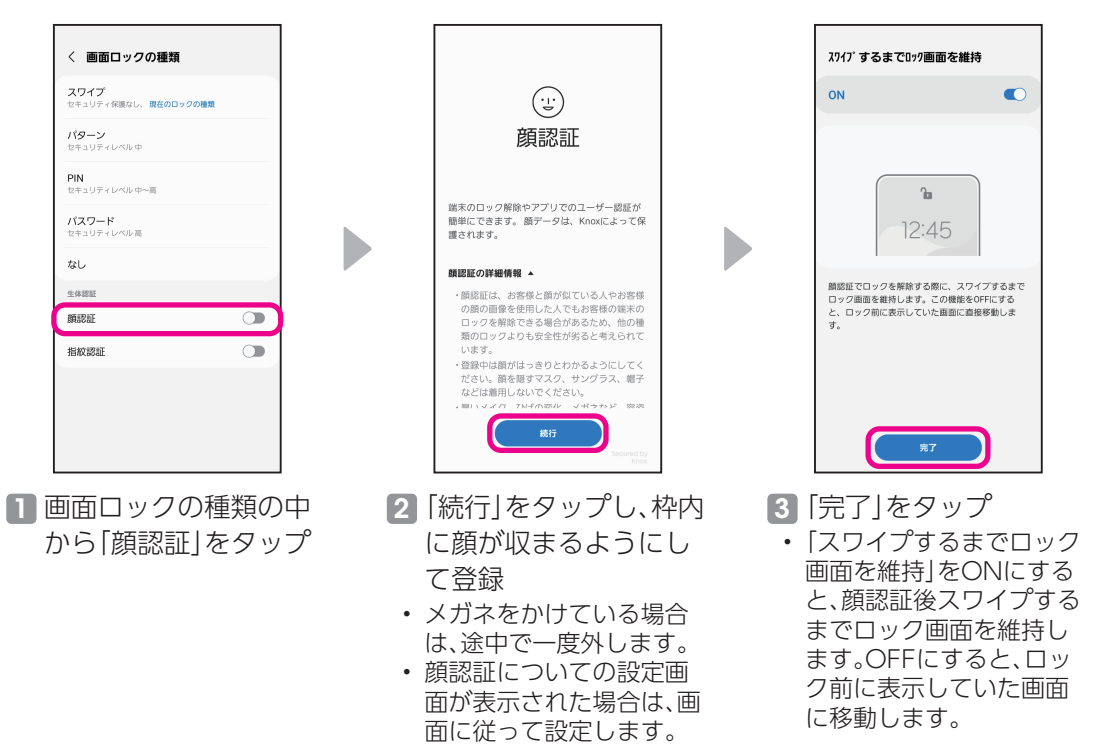

#### 指紋認証を登録する

事前に画面ロック(P[.15\)](#page-15-2)を「パターン」/「PIN」/「パスワード」に設定しておいてください。

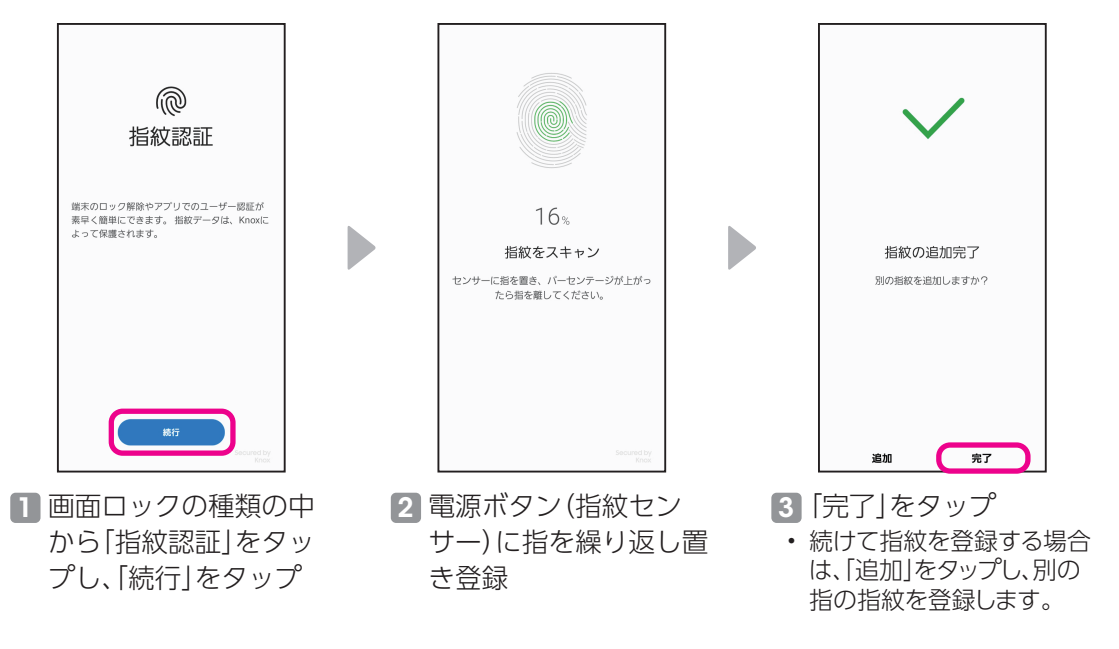

<span id="page-17-0"></span>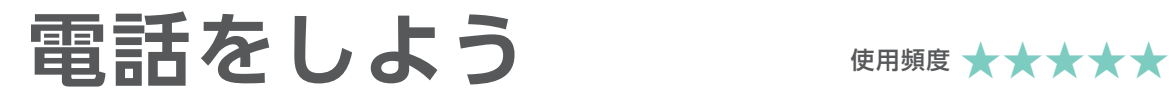

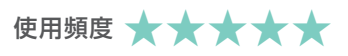

きは、「 」をタッ

プ

#### 電話をかける

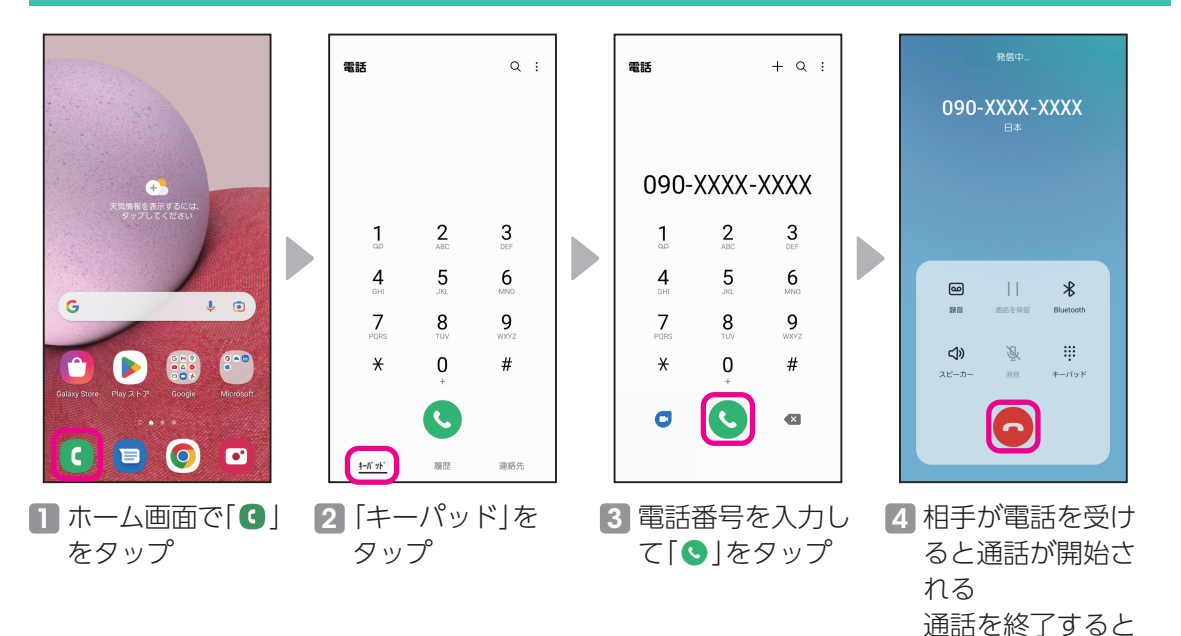

#### 電話を受ける

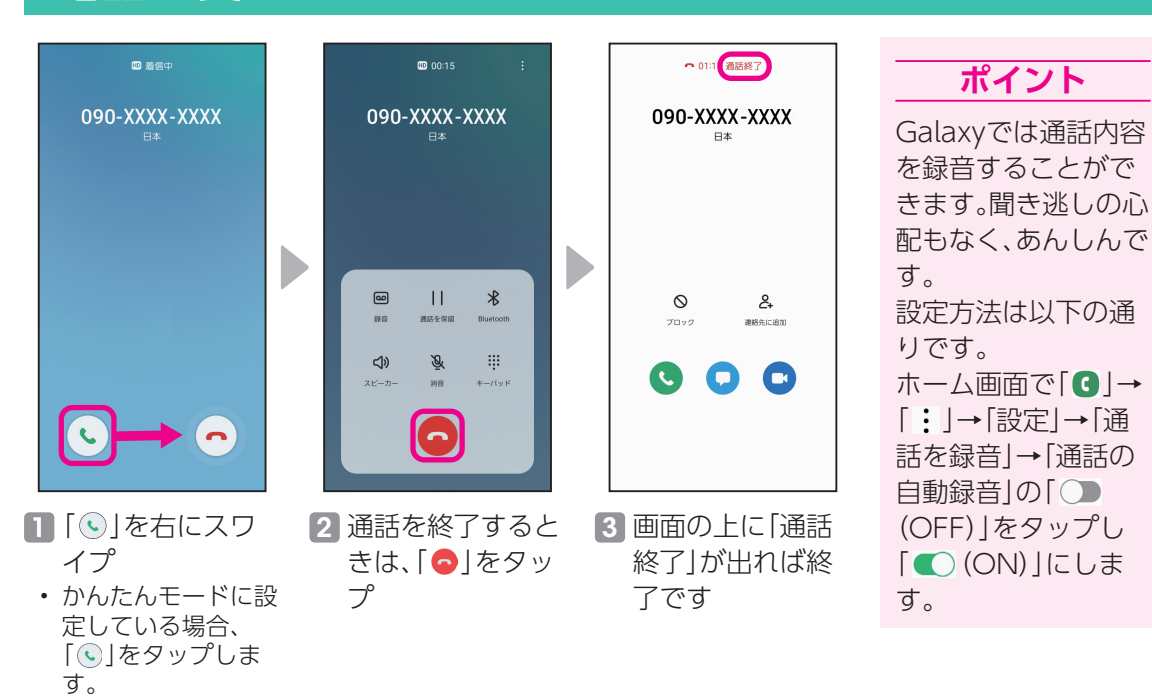

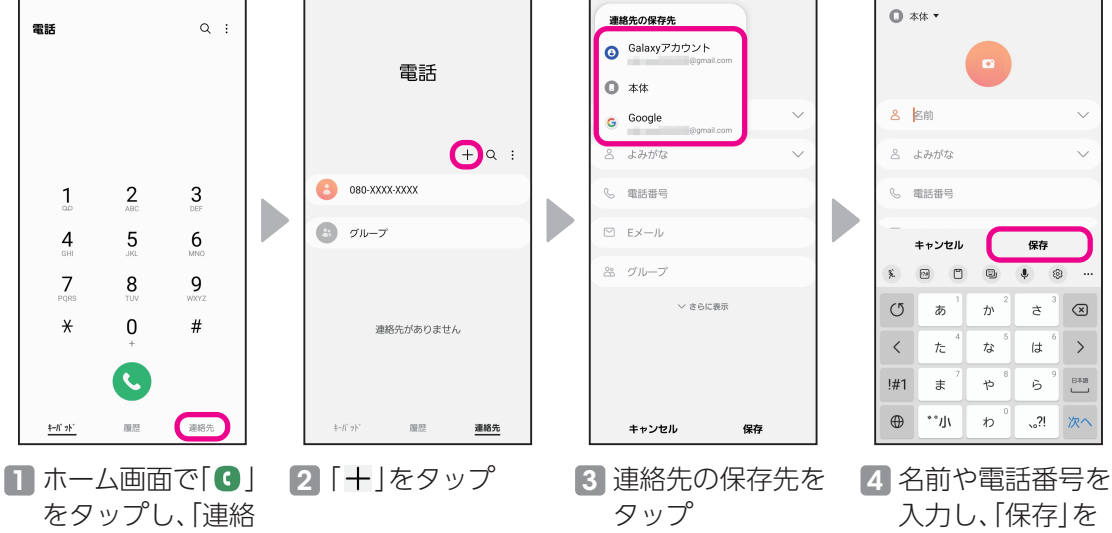

先」をタップ

#### 履歴から連絡先に登録する

<span id="page-18-0"></span>電話番号を連絡先に登録する

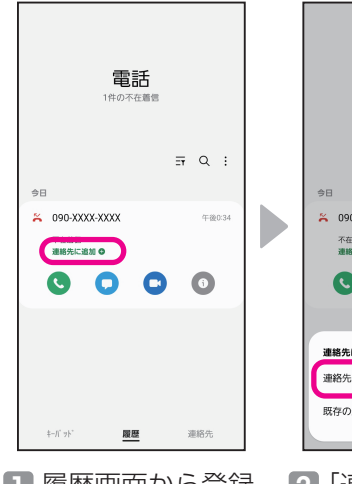

■ 履歴画面から登録 したい電話番号を タップし「連絡先 に追加」をタップ

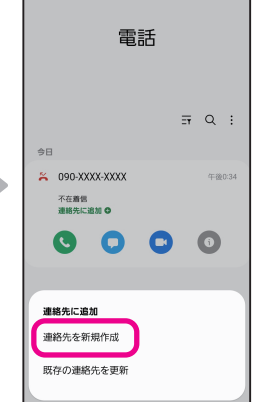

2 「連絡先を新規作 成」をタップ

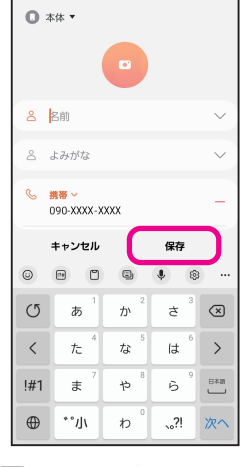

3 名前などを入力 し、「保存」をタッ プして連絡先に登 録

#### **ポイント**

タップして連絡先

に登録

かんたんモードの場合 は、ホーム画面を右にス ワイプした画面に連絡 先を登録できます。詳細 はP[.12を](#page-12-2)チェック。

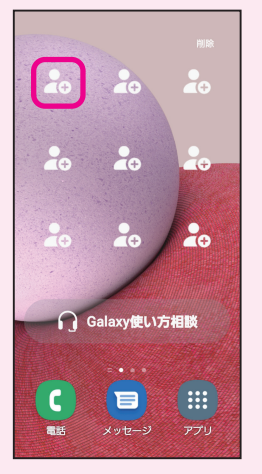

<span id="page-19-0"></span>カメラを使いこなそう 使用頻度 ★★★★★

#### カメラの起動

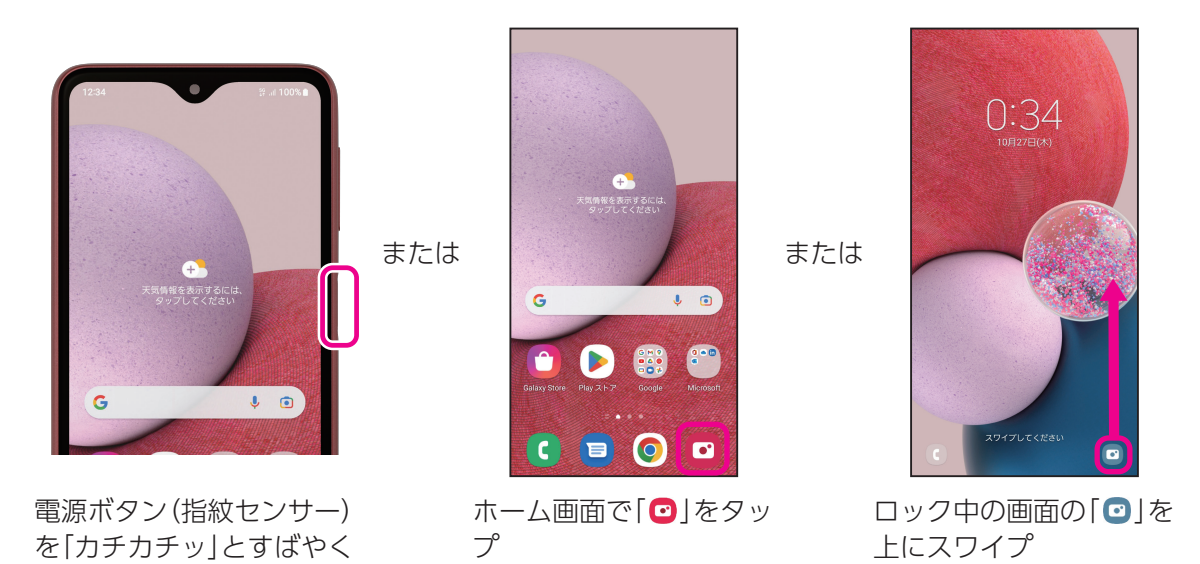

**ポイント**

ホーム画面や他のアプリを使用中でも電源ボタン(指紋センサー)を2度押せば、すぐにカメラ が起動します。

 $\frac{110}{60}$ 

 $\circ$ 

#### 基本の撮り方

2度押す

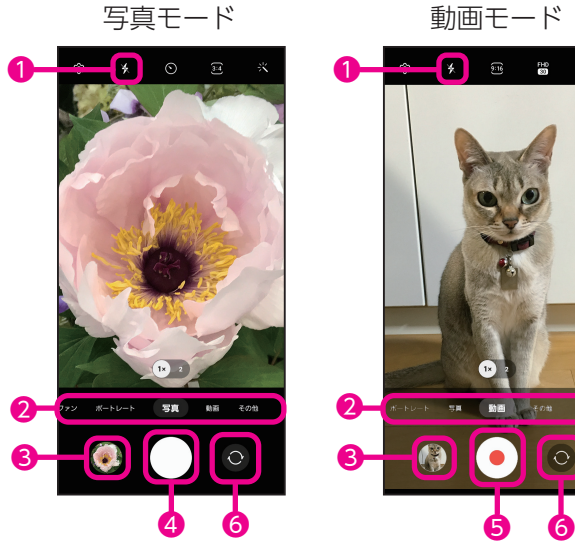

❶フラッシュ:タップすると「自動/オ ン/オフ」が切り替えられます。

2カメラモードの切り替え:左右にスワ イプまたはタップしてカメラモード を切り替えます。

詳細はP.[20を](#page-20-1)チェック。

- 6撮影した写真や動画を確認できます。
- 4シャッターボタン:写真モードのとき にタップすると写真が撮れます。
- 6録画ボタン:動画モードのときにタッ プすると動画が撮れます。
- **6メインカメラとフロントカメラを切** り替えます。
- •撮りたいものをタップしピントを合わ せます。

写真モード

#### <span id="page-20-0"></span>かんたん操作

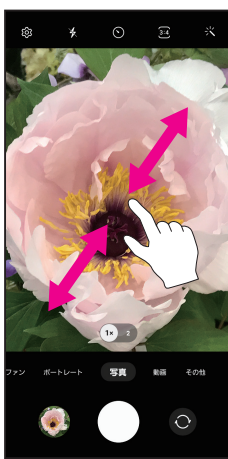

画面を2本の指で広げたり縮めたりすると、 ズームイン/アウトができます。 •「 !? ] あタップしてもズームできます。

#### ズームイン/アウト メインカメラとフロントカメラの切り替え

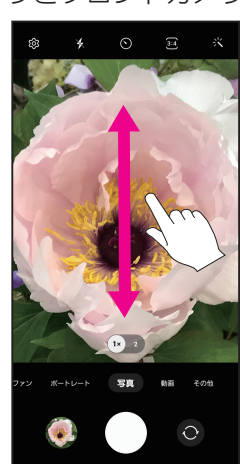

画面を上下どちらかにスワイプすると メインカメラとフロントカメラを・ 切り替えできます。 •「◎」をタップしても切り替えできます。

#### <span id="page-20-1"></span>カメラモードの紹介

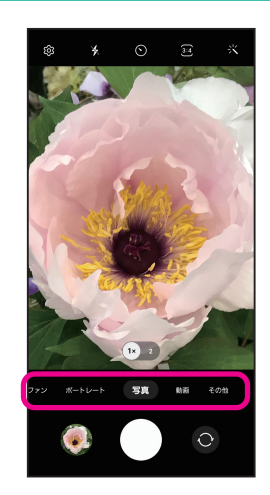

左右にスワイプまたはタップしてカメラモードを切り替え ます。

- •ファン:Snapchatレンズで加工された顔写真を撮れます。
- •ポートレート:顔を検出して、背景をぼかした写真を撮れ ます。
- •写真:写真を撮影します。
- •動画:動画を撮影します。
- •その他:パノラマ撮影などいろいろな撮影ができます。

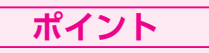

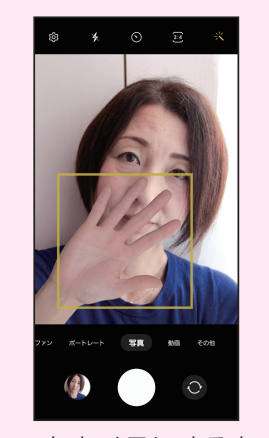

フロントカメラにすると、手 のひらをフロントカメラに 向けるだけで、自動的に撮影 できるセルフタイマーが起 動します。シャッターボタン を押す必要がなく、快適にセ ルフィー撮影ができます。

ール インター・エスト (Second Second Second)

基本操作

#### <span id="page-21-0"></span>スクリーンショット

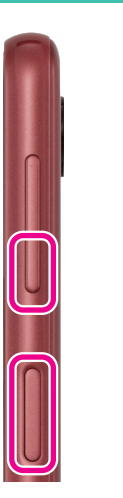

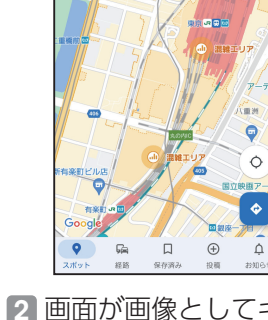

? ここで検索

大手的日

 $\begin{array}{c}\n\bullet & \bullet & \bullet \\
\hline\n\text{H } \nu \text{A} \text{H} \text{D}\n\end{array}$ 

 $\overline{+}$ 

自ショッピン

1 スクリーンショットを 撮りたい画面を表示し て、音量を下げるボタン と電源ボタン(指紋セン サー)をすばやく同時に 押す

2 画面が画像としてギャ ラリーに保存される

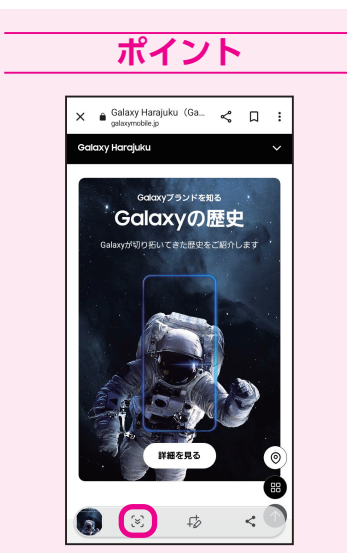

サイト閲覧時は「※1をタッ プすると、キャプチャする範 囲を下に広げることができま す。長い画面も一枚に保存で きます。

#### 写真をみる(ギャラリー)

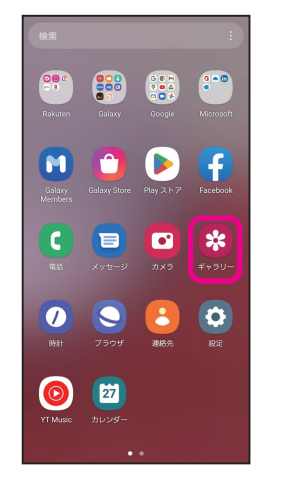

1 ホーム画面を上にスワ イプし、アプリ一覧から 「ギャラリー」をタップ

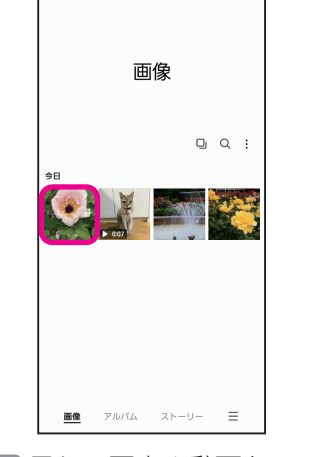

2 見たい写真や動画を タップ

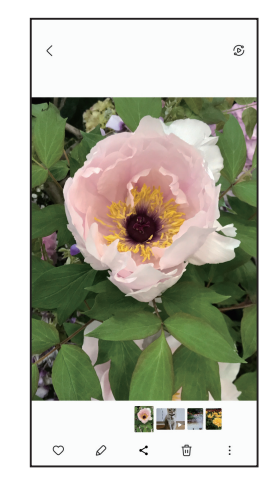

3 画像が表示されます。動 画の場合は自動でプレ ビューが流れます。「◎」 をタップすると、音も再 生されます。

#### <span id="page-22-1"></span><span id="page-22-0"></span>QRコードを読み取る

QRコードを読み込むことで、かんたんにサイトにアクセスすることができます。 右のQRコードを読み取ると、Galaxy A23 5Gのオフィシャルサイトを表示する ことができます。

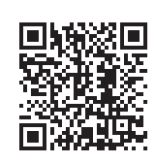

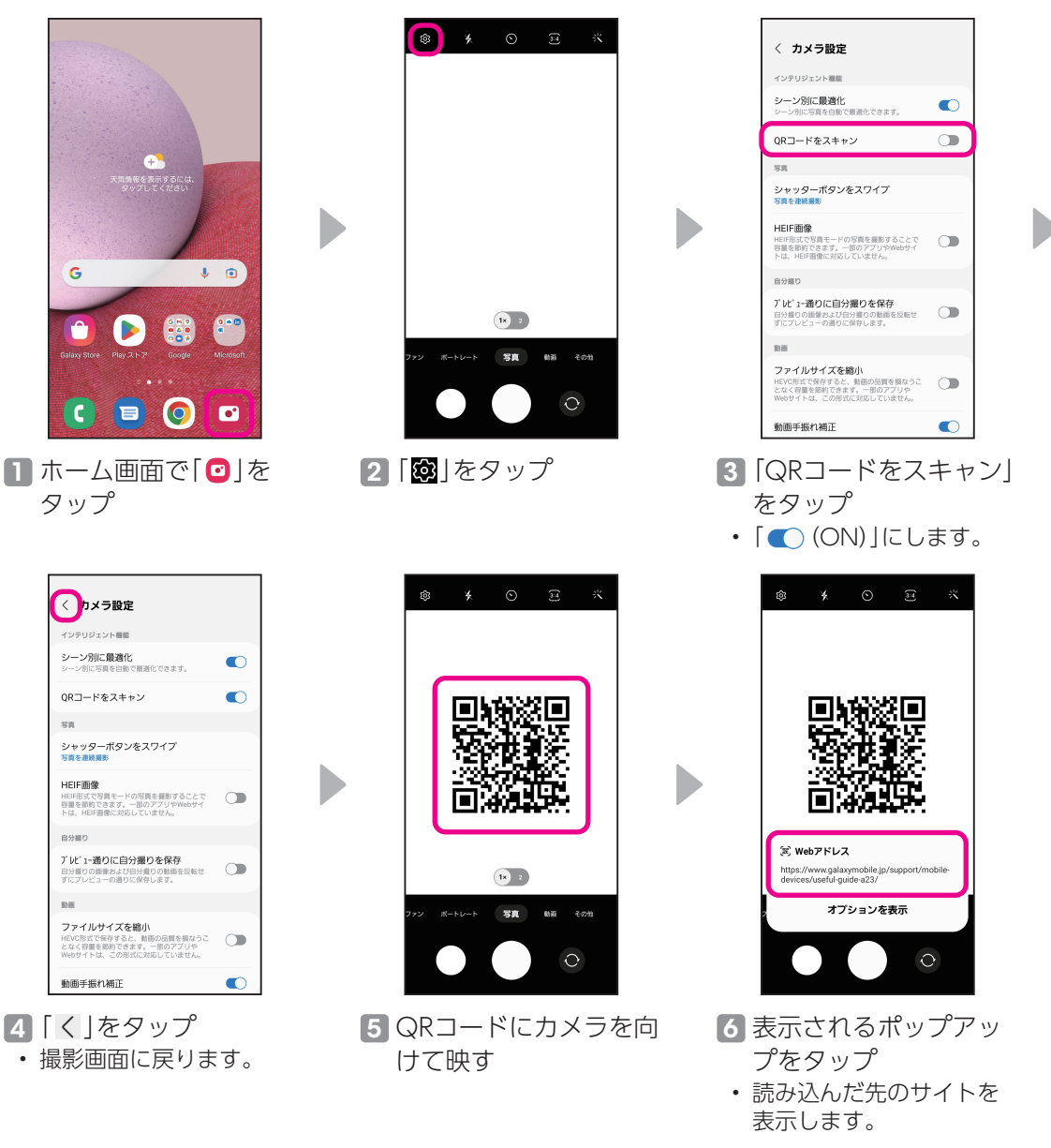

※ QRコードからカメラを10cm程度離し、画面をタップして ピントを合わせると読み取りやすくなります。

## <span id="page-23-0"></span>メッセージを利用しよう 使用頻度★★☆☆☆

電話番号だけでメッセージを送受信できます。

#### メッセージを送信する

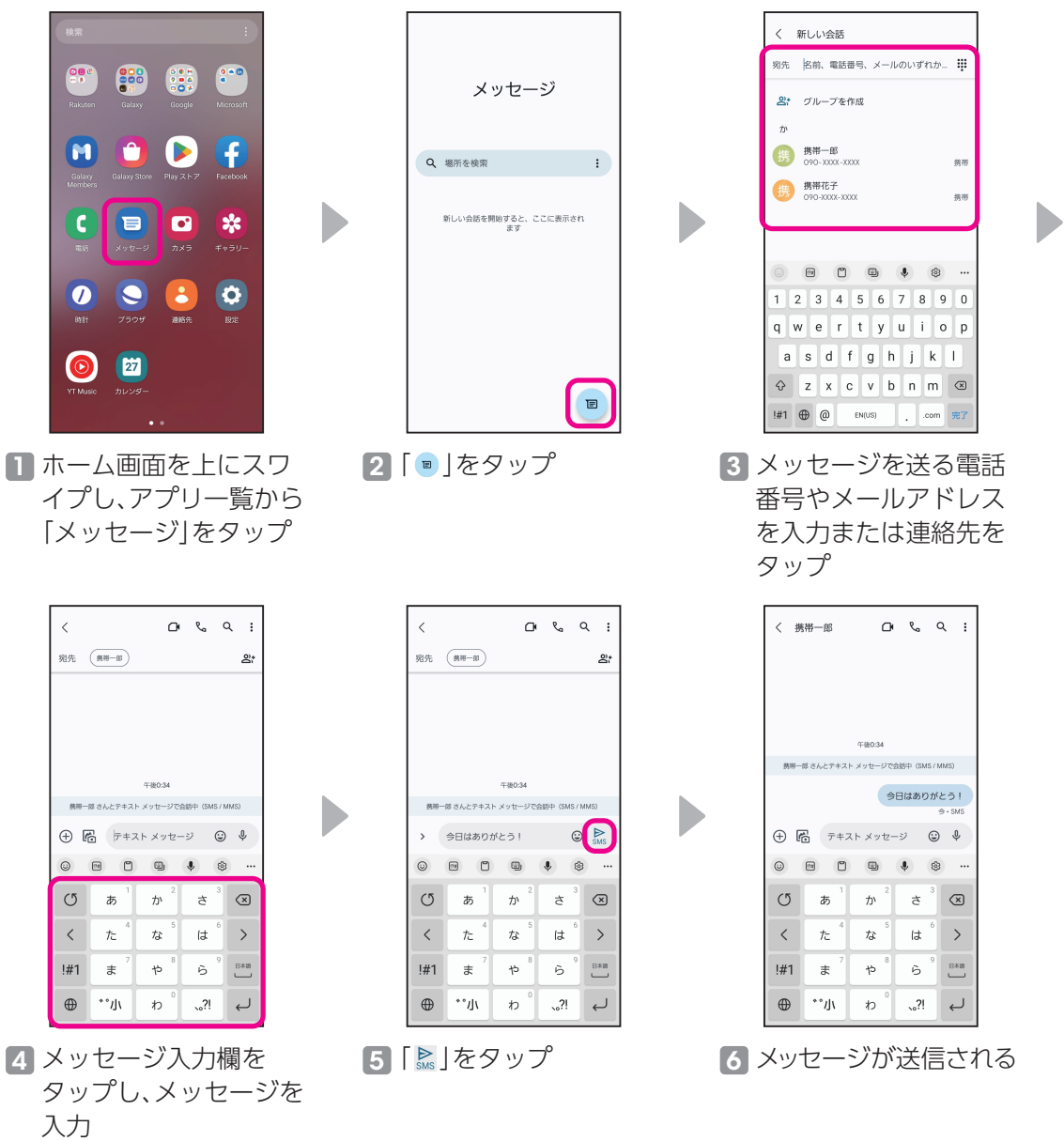

<span id="page-24-0"></span>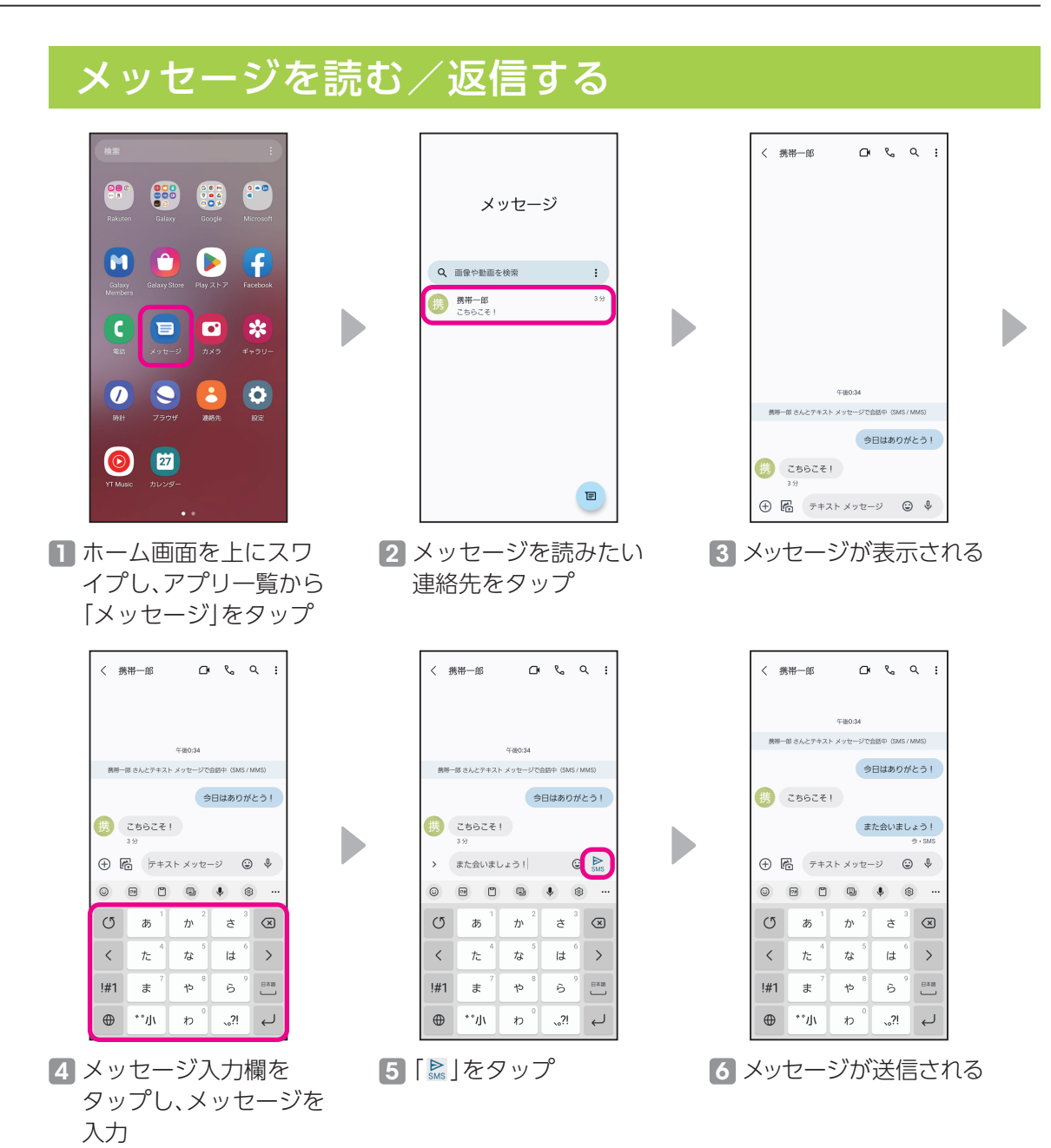

# <span id="page-25-0"></span>**LINEで会話しよう** 使用頻度 **★★★☆☆**

LINE(ライン)は無料通話&無料メッセージアプリです。 ※ LINEのご利用にはインストールが必要です。

#### アプリをインストールする

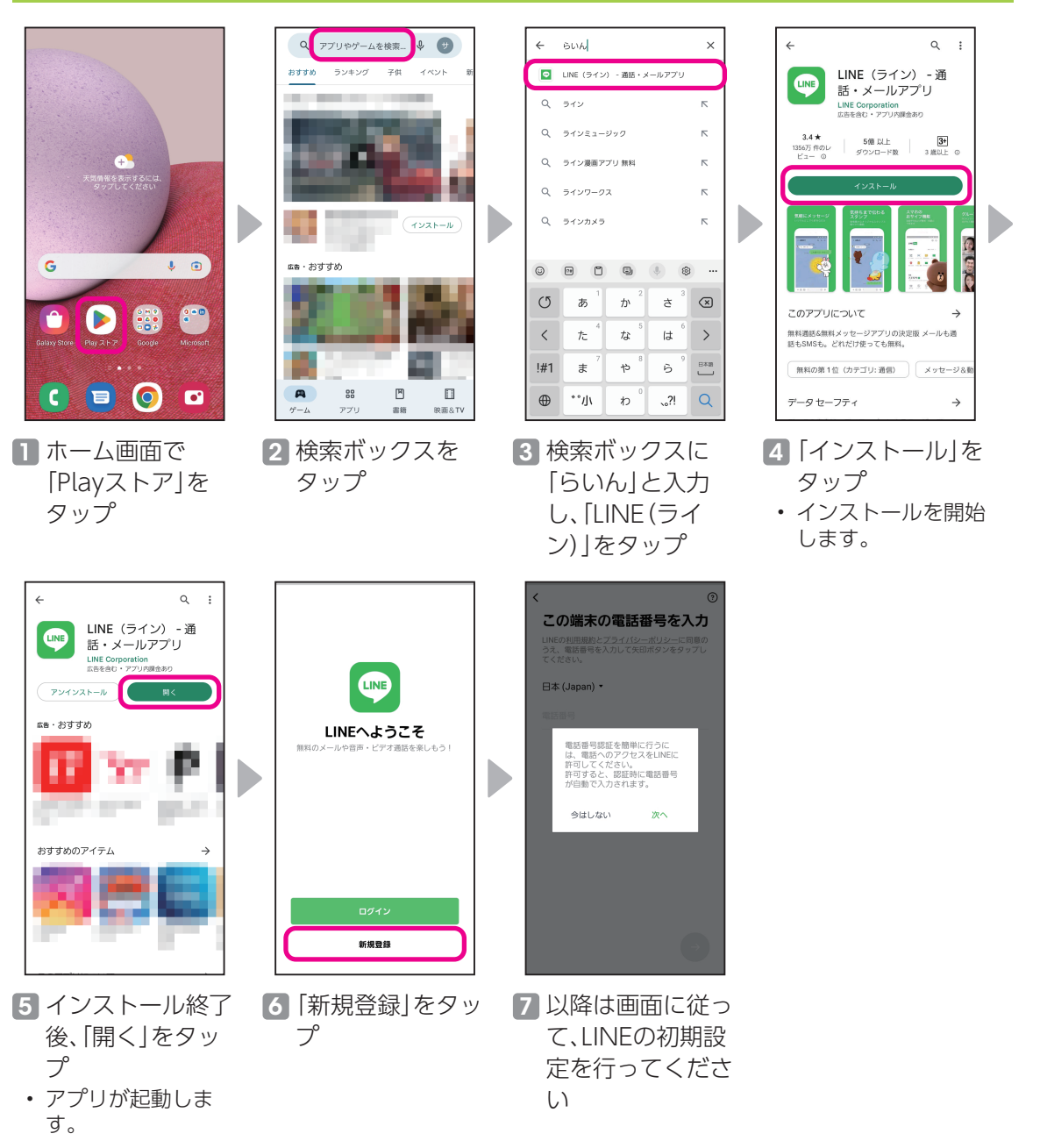

<span id="page-26-0"></span>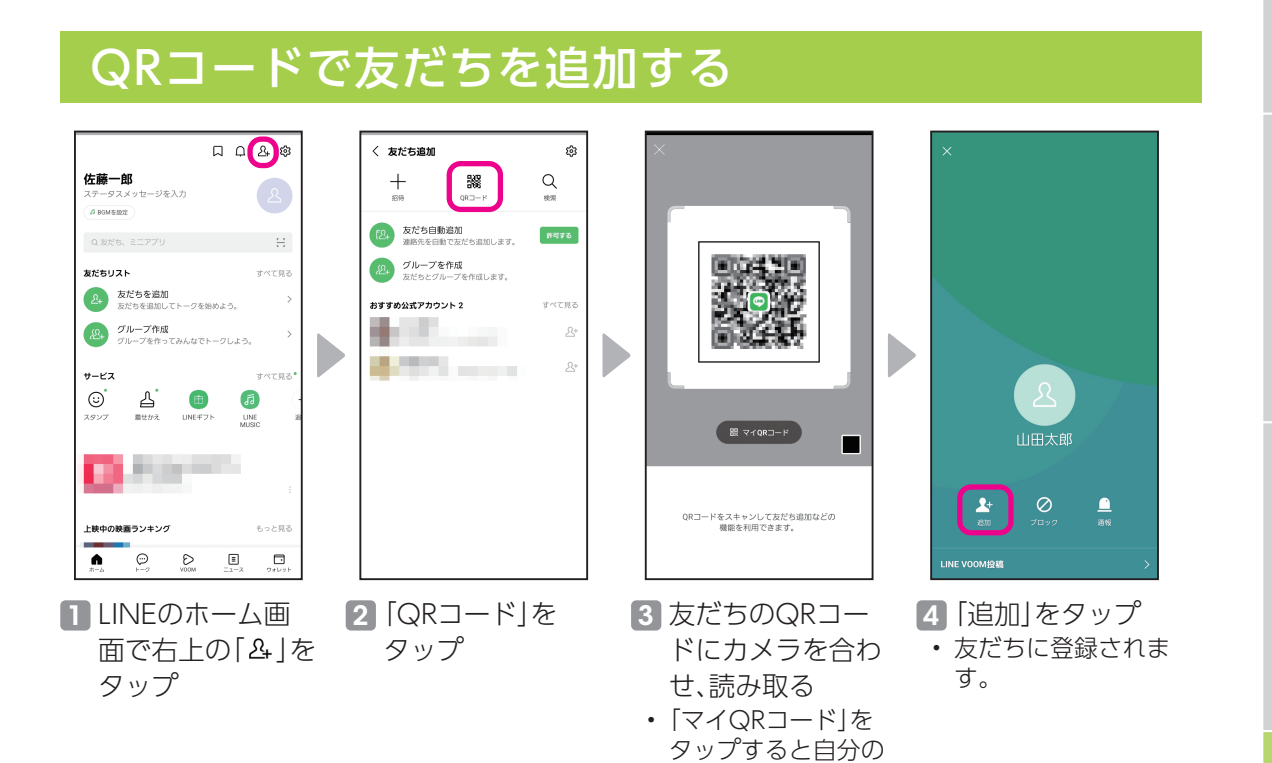

QRコードが表示さ

れます。

#### 友だちと会話する

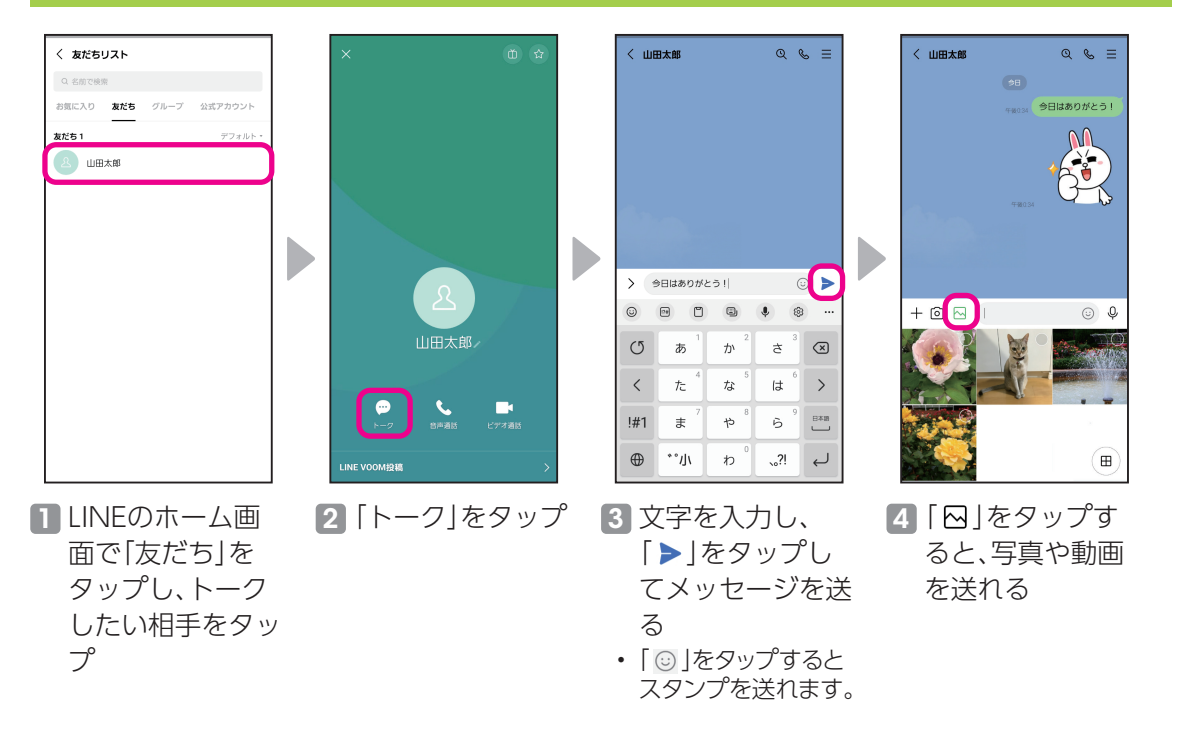

# <span id="page-27-0"></span>Googleマップを活用しよう 使用頻度 ★★★★☆

現在地だけでなく乗換案内やドライブルートなどが検索できる便利な地図アプリです。

#### 位置情報をONに設定する

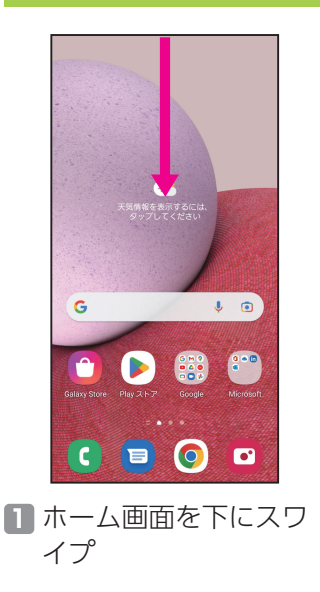

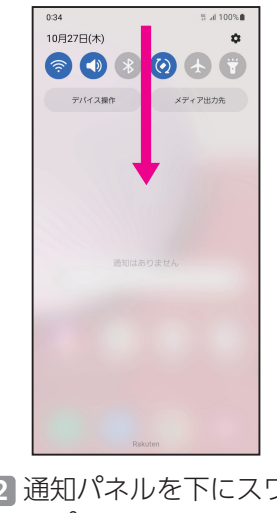

2 通知パネルを下にスワ イプ

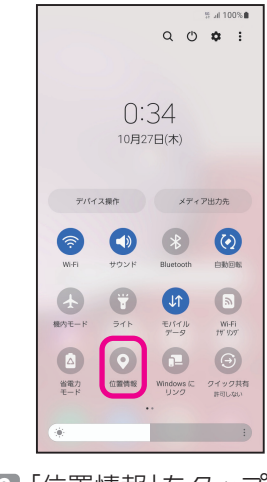

3「位置情報」をタップし てONにする

• 確認画面が表示された場 合は画面に従って操作し ます。

#### 現在地を調べる

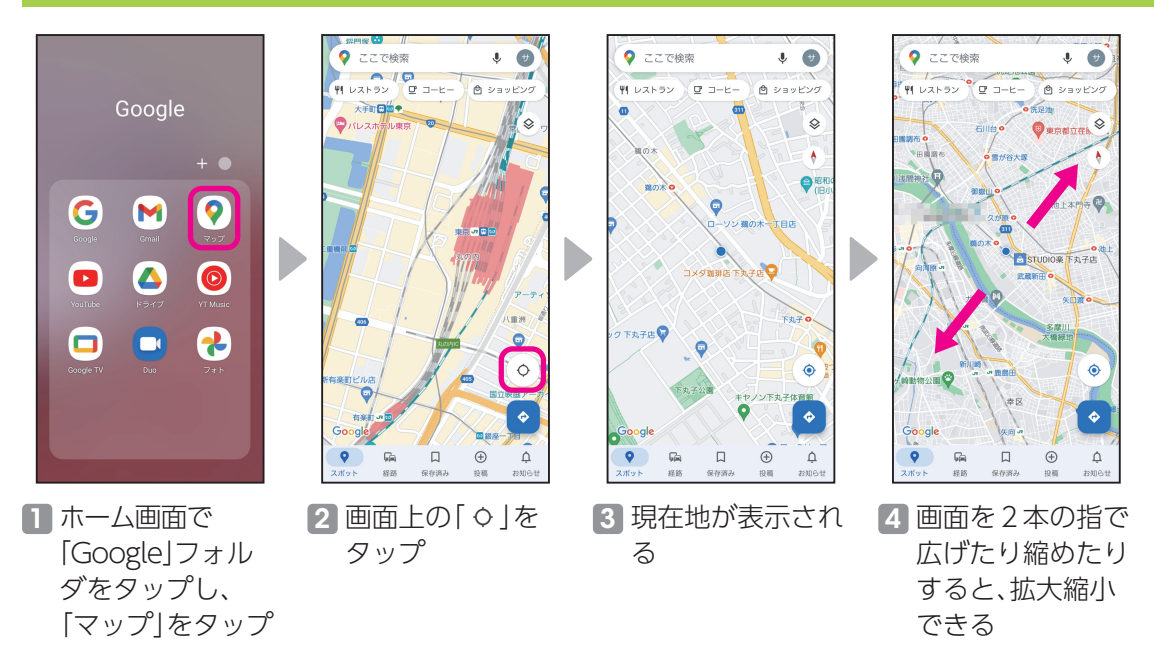

#### <span id="page-28-0"></span>現在地から目的地までの経路を検索する

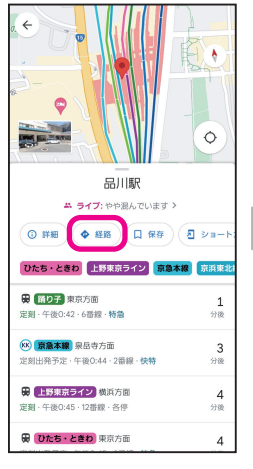

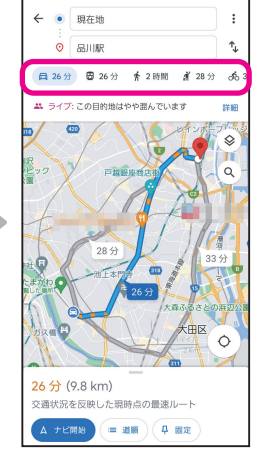

■ 検索ボックスに行 きたい場所の名前 や住所を入力し て、「経路」をタッ プ

「 」をタップする と「車」「電車」「徒 歩」「タクシー」「自 転車」での経路が表 示される

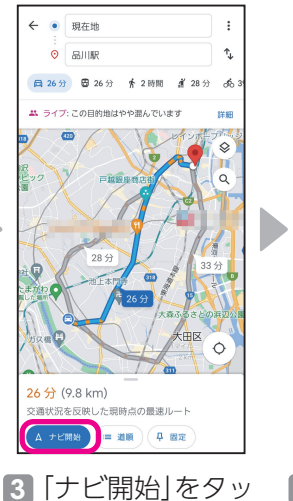

プ

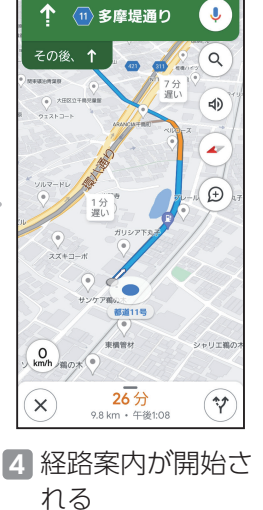

 $2$   $\lceil$   $\lceil$   $\lceil$   $\lceil$   $\lceil$   $\lceil$   $\lceil$   $\rceil$   $\lceil$   $\lceil$   $\rceil$   $\lceil$ 

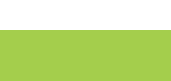

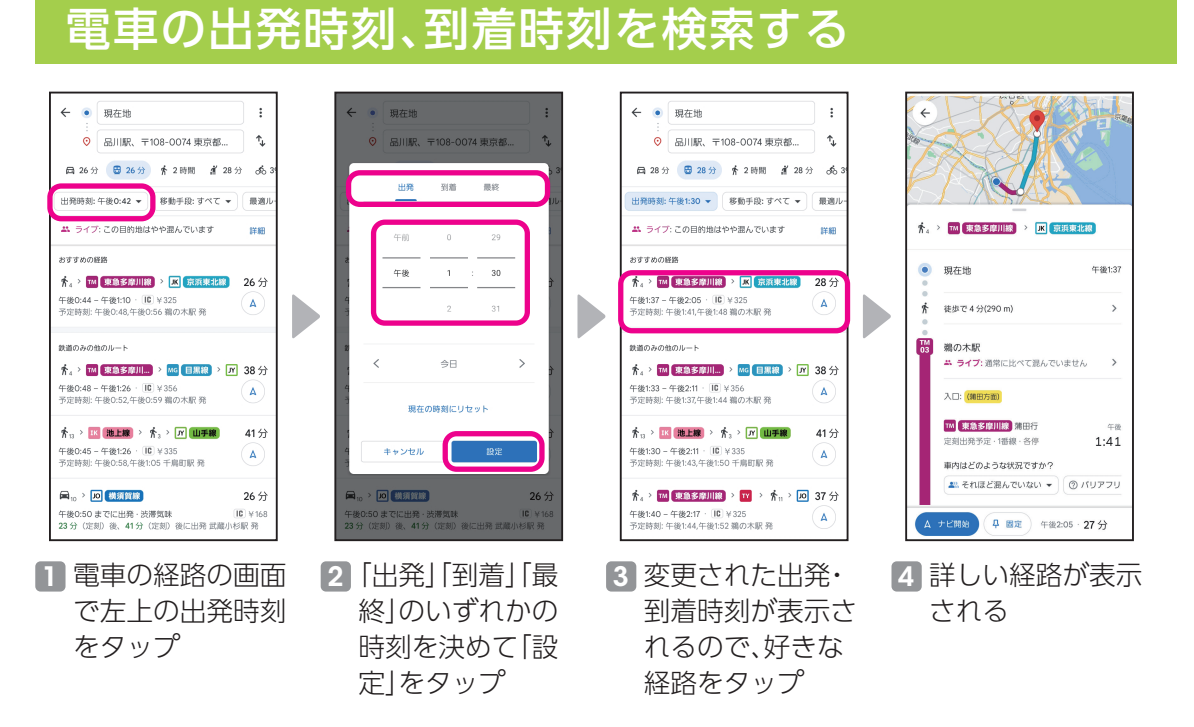

# <span id="page-29-0"></span>**アラーム/メモ帳を利用しよう** 使用頻度 **★★★☆☆**

毎日の生活を助ける便利なアプリです。

#### アラームを利用する

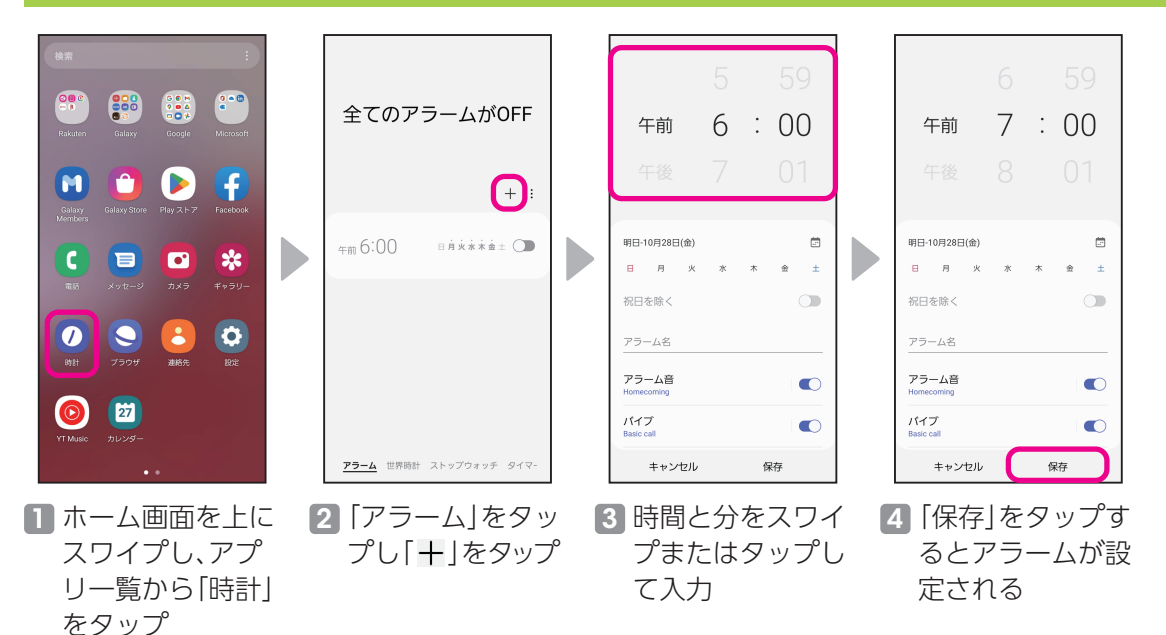

#### Galaxy Notesを利用する

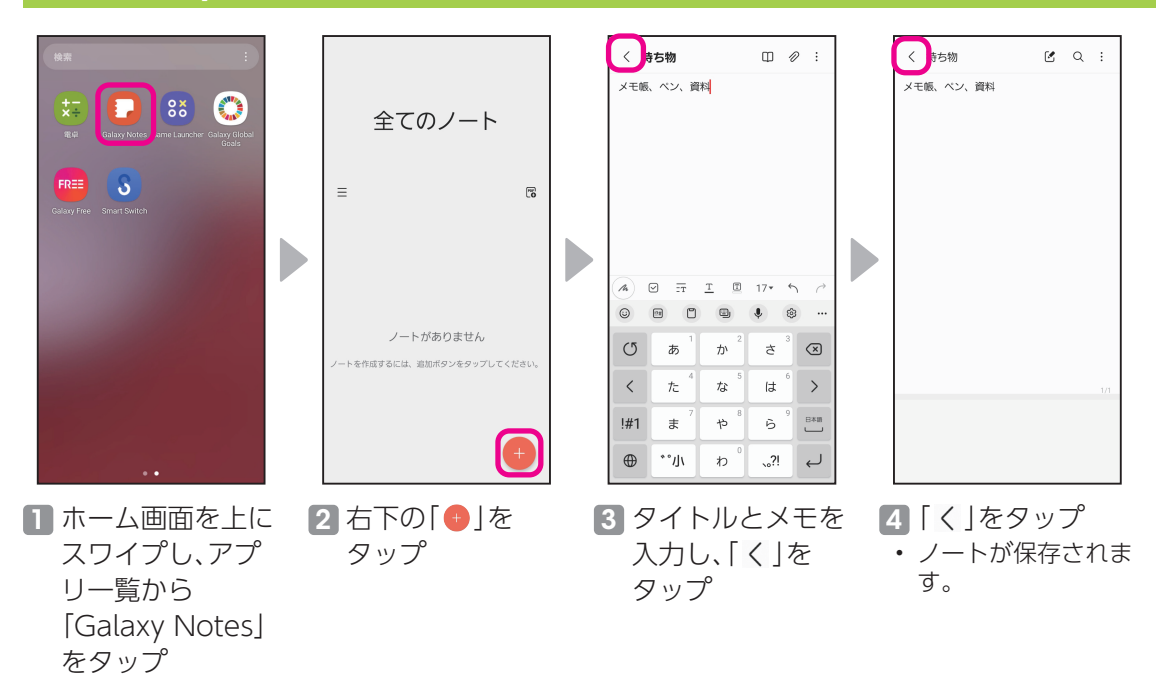

#### <span id="page-30-0"></span>カレンダーに予定を入れる

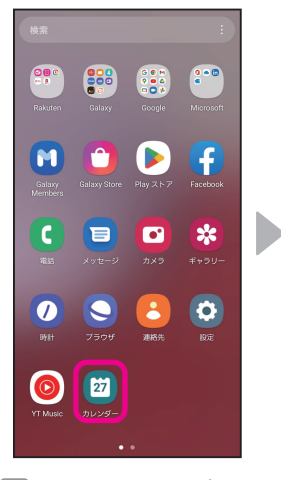

1 ホーム画面を上に スワイプし、アプ リ一覧から「カレ ンダー」をタップ

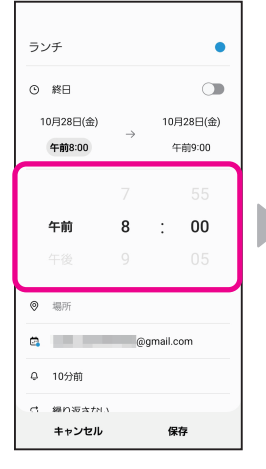

- 5 予定の開始日、開 始時間をタップ し、設定
	- 終日の予定を設定す る場合は「終日」を タップします。

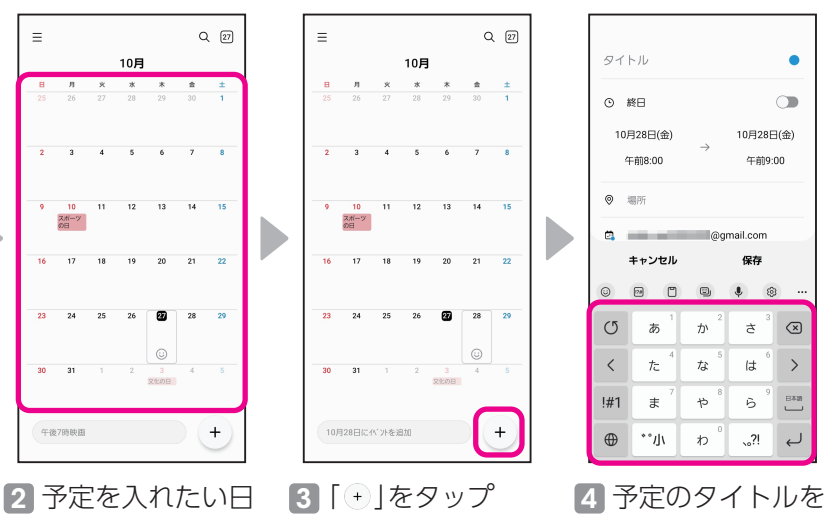

2 予定を入れたい日 をタップ • 左右にスワイプして

月を変更できます。

ランチ ランチ ò ⊙ 終日  $\subset$ ① 終日 10月28日(金) 10月28日(金) 10月28日(金) 午後1:00 午後0:00 448000 ø 場所  $\phi$  $\sim$ 午後  $\mathbf{1}$  $\cdot$  $00$ △ 10分前 ◎ 堀所  $\qquad \qquad \boxdot \qquad$  $\times$ **Ca** @gmail.com 8 招待者 Q 10分前  $\tilde{c}$ *SBI*の等点かい 保存 キャンセル

6 予定の終了日、終 了時間をタップ し、設定

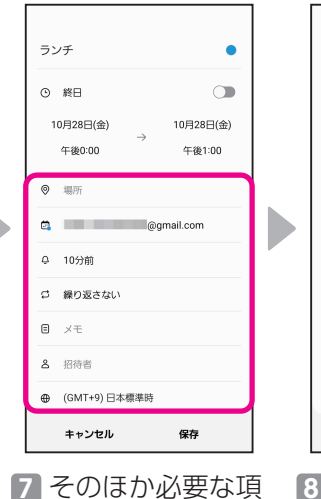

 $Q_{2}$ 

 $\begin{array}{c|cc}\n\text{p} & \text{p} & \text{p} \\
\hline\n\text{p} & \text{p} & \text{p}\n\end{array}$ 

 $\ddot{\phantom{a}}$ 

 $\frac{15}{15}$ 

 $\overline{\mathbf{v}}$ 

 $\overline{21}$ 

 $_{\odot}$ 

 $\ddot{}$ 

ø 28  $\overline{29}$ 

10月

 $\begin{array}{cccc}\n\mathbf{R} & \mathbf{R} & \mathbf{R} \\
\hline\n27 & 28 & 29\n\end{array}$ 

 $\overline{11}$  $\overline{12}$  $_{13}$  $\overline{14}$ 

スポーツ

10月28日にペントを追加

 $\equiv$ 

目を設定

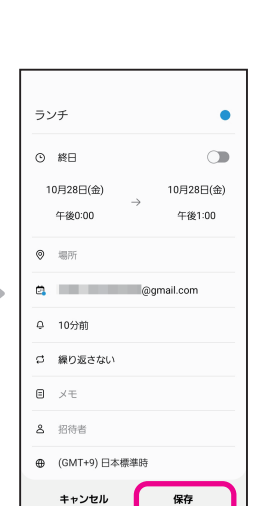

入力

タイトル

⊙ 終日

o. 漏

 $\phi$ 

 $\odot$ 

 $\circ$  $\overline{\partial}$ ゕ  $\dot{\vec{c}}$  $\circledcirc$ 

 $\langle$  $t_{\overline{C}}$  $\overline{\lambda}$  $\mathbb{R}$ 

 $!#1$ 

 $\oplus$ 

D

10月28日(金)

午前8:00

**COLOR** 

园  $\Box$ 

キャンセル

 $\pm$  $\uparrow$  $\ddot{6}$ 

 $\mathbf{``}\mathbf{''}$ 

 $\bullet$ 

 $\circ$ 

10月28日(金)

午前9:00

保存

 $\sim$  ?!

8

 $\rightarrow$ 

 $\overset{\text{ess}}{\square}$ 

 $\hookleftarrow$ 

and Comail.com

 $\qquad \qquad \Box$  $\bullet$ 

 $\dot{\mathcal{D}}$ 

8「保存」をタップ • 予定が保存されま す。

30

# <span id="page-31-0"></span>**スマホでお支払いをしよう** 使用頻度 **★★★☆☆**

現金を持ち歩かなくてもスマホ1つでお買い物ができます。

#### おサイフケータイを利用する

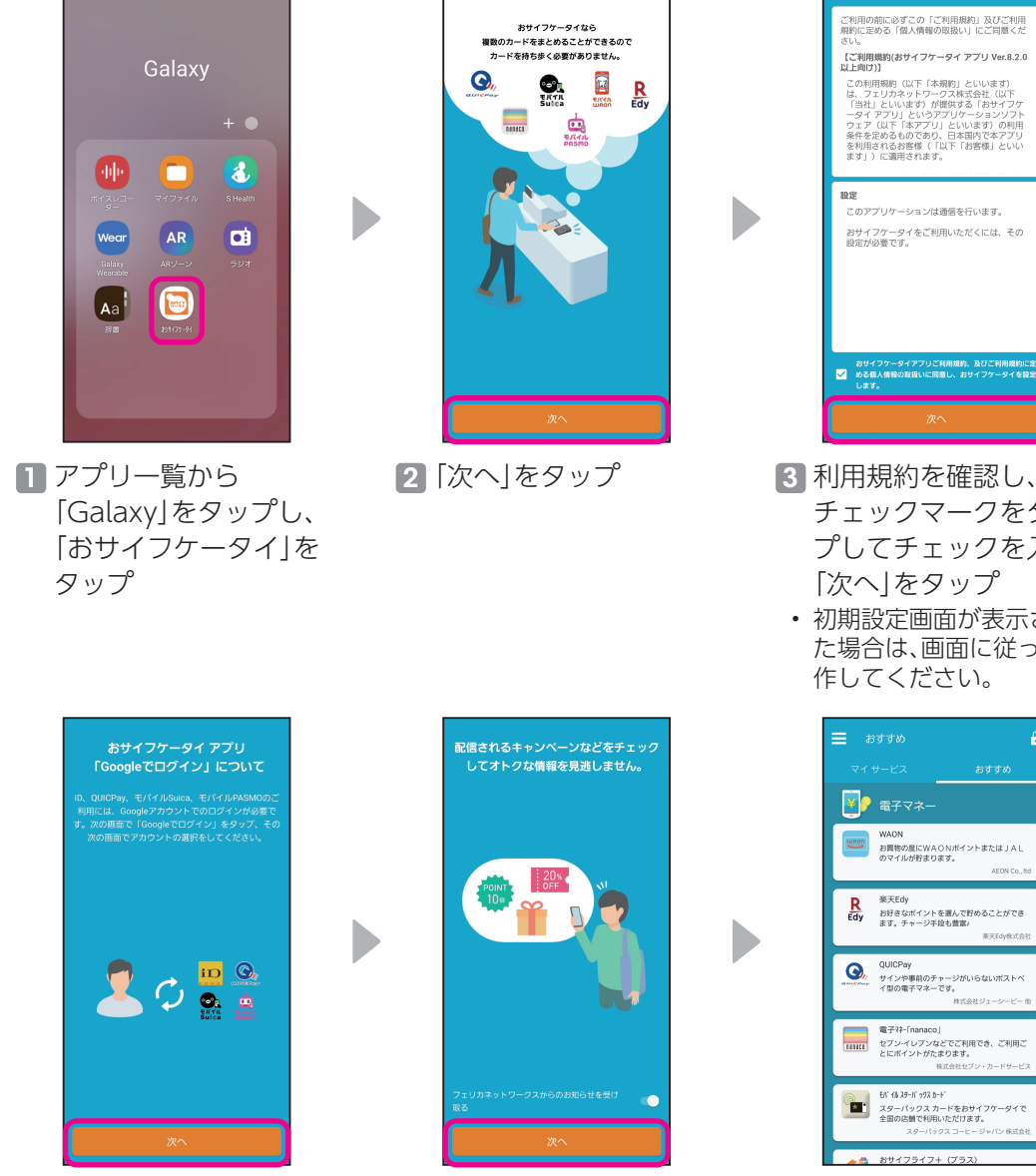

- 4「次へ」をタップし、 Googleアカウントでロ グイン
	- 画面に従ってログイン操 作をしてください。
- 5「次へ」をタップ • フェリカネットワークス からのお知らせを受け取 る場合は、「 © (ON) |に します。

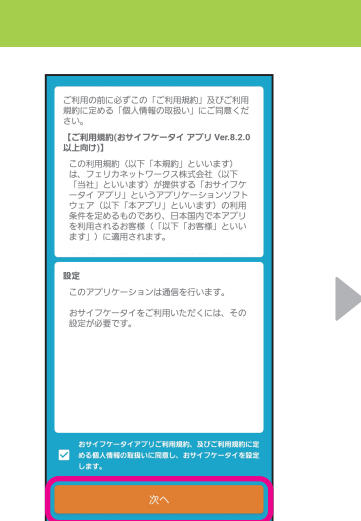

b.

- チェックマークをタッ プしてチェックを入れ、 「次へ」をタップ
	- 初期設定画面が表示され た場合は、画面に従って操 作してください。

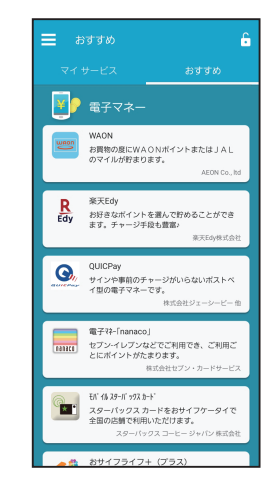

- 6 ご利用になりたいサー ビスをタップし、登録・ 設定を行う
	- 以降は画面に従って操作 してください。

### <span id="page-32-0"></span>**インターネットで検索しよう** 使用頻度 **★★★★☆**

知りたいことや困ったことをその場ですぐに調べることができます。

#### 文字で検索する

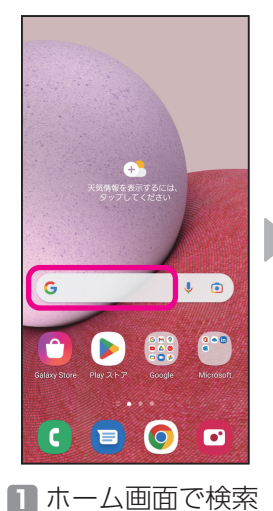

枠をタップ

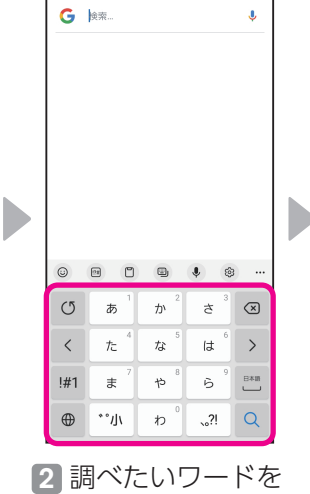

入力

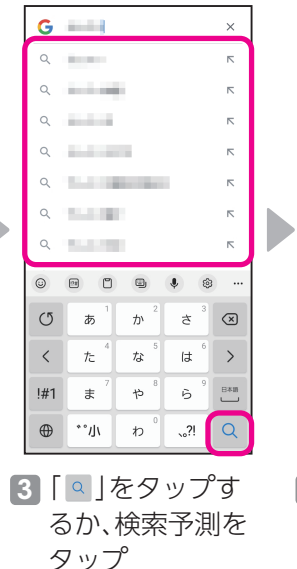

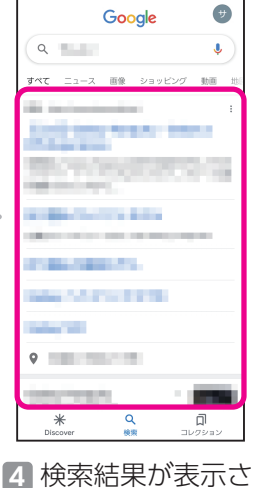

れるので、見たい ページをタップ

#### 声で検索する

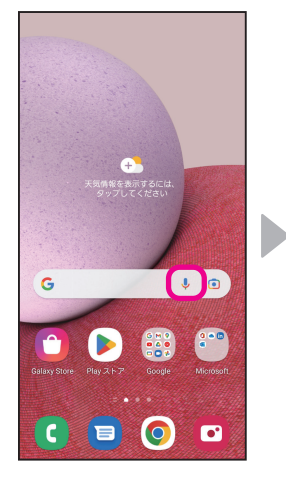

#### 1 ホーム画面で検索 枠内の「↓」を タップ

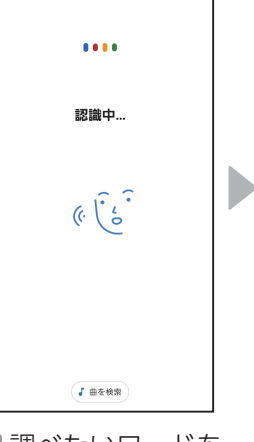

2 調べたいワードを 本機種に向かって 発声

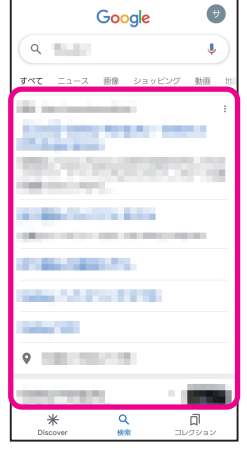

3 検索結果が表示さ れるので、見たい ページをタップ

#### **ポイント**

検索枠内の「回」を タップすると、 Google レンズを利 用できます。カメラを 利用して画像検索を することができます。

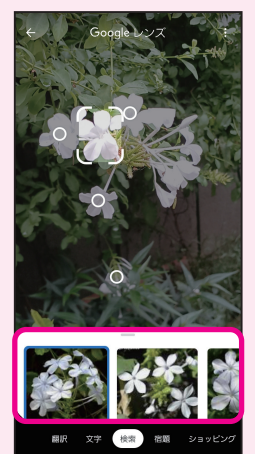

# <span id="page-33-0"></span>YouTubeを視聴しよう **健康★★★☆☆**

どこにいてもお気に入りの動画、チャンネル、再生リストを視聴できます。

#### YouTubeを視聴する

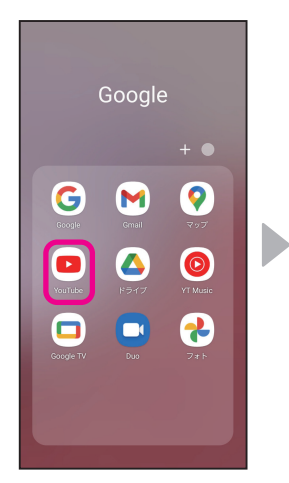

1 ホーム画面で 「Google」フォル ダをタップし、 「YouTube」を タップ

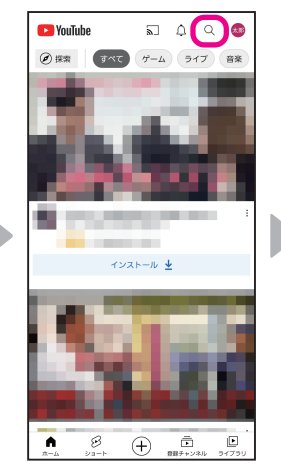

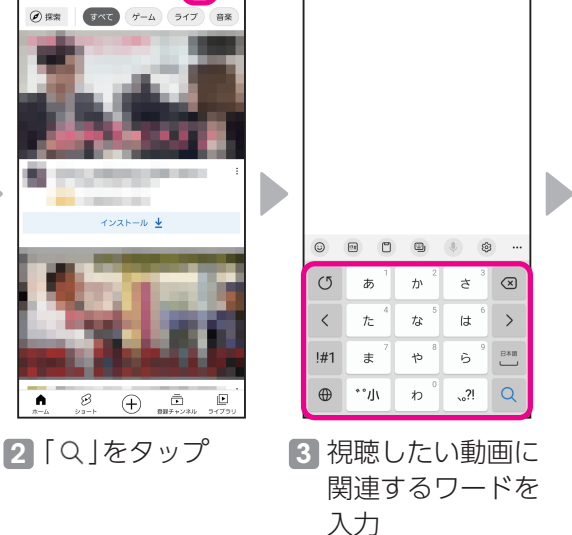

← <mark>YouTube を検索</mark>

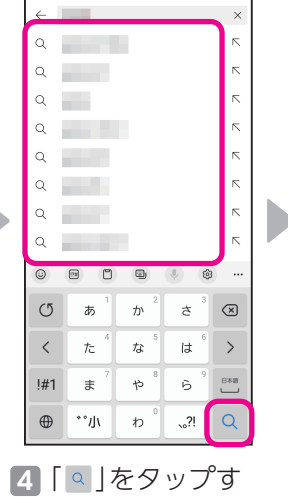

るか、検索予測を

タップ

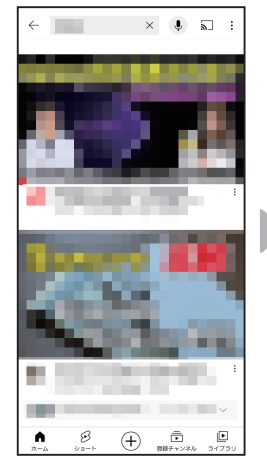

#### 5 入力したワードに 関連した動画が表 示される

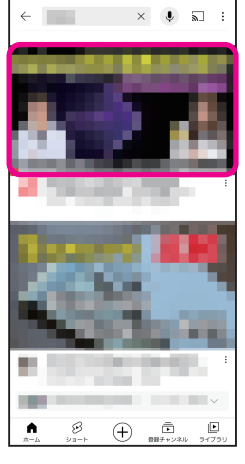

6 視聴したい動画を タップ • 動画が再生されま す。

#### **ポイント**

動画部分をタップすると以下のアイコンが表 示され、動画を操作できます。 Ⅱ/ 】:動画の一時停止/再生 ■:前の動画を再生

- コ:次の動画を再生
- ■:フル画面に切り替え

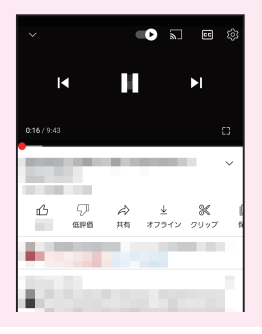

# <span id="page-34-0"></span>健康管理をしよう ●●■■★★★☆☆

毎日の食事、睡眠、運動を記録し、手軽に健康管理ができます。

#### 毎日の健康管理をする(S Health)

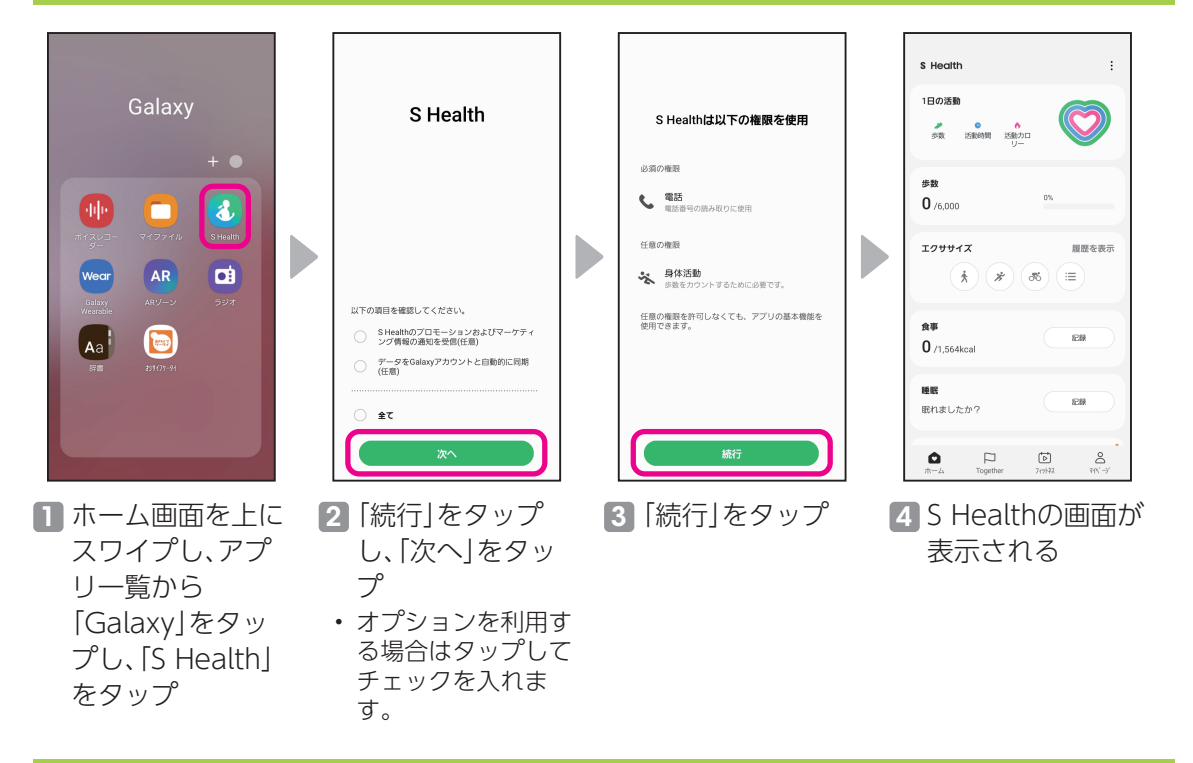

#### S Health画面の見方

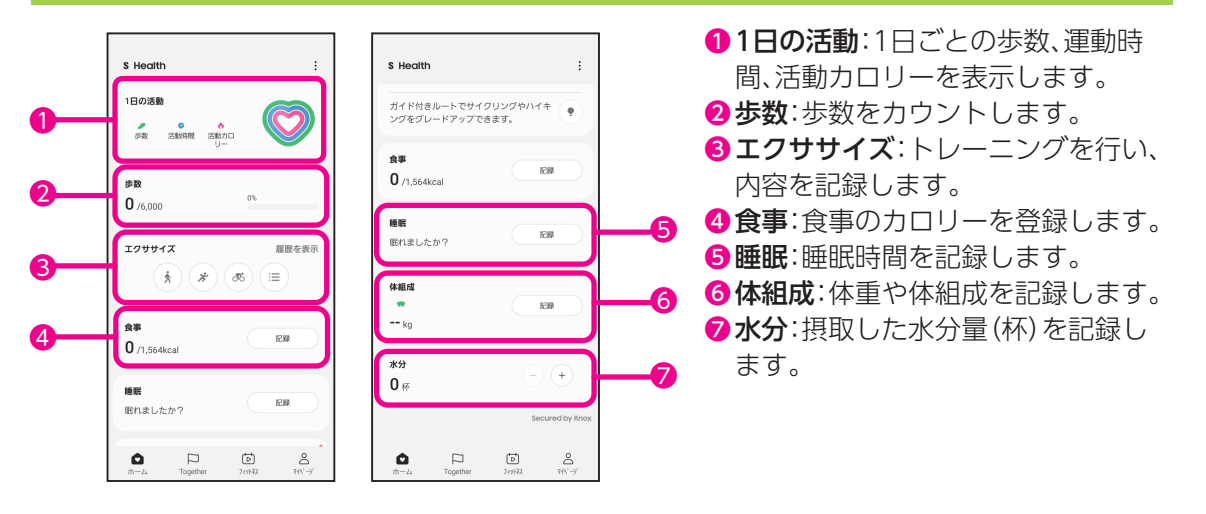

# <span id="page-35-0"></span>自分好みに設定しよう **健康★★☆☆☆**

イズに設定されます。

ご利用者さまに合わせて本機種の仕様を変更できます。

#### 文字サイズの変更

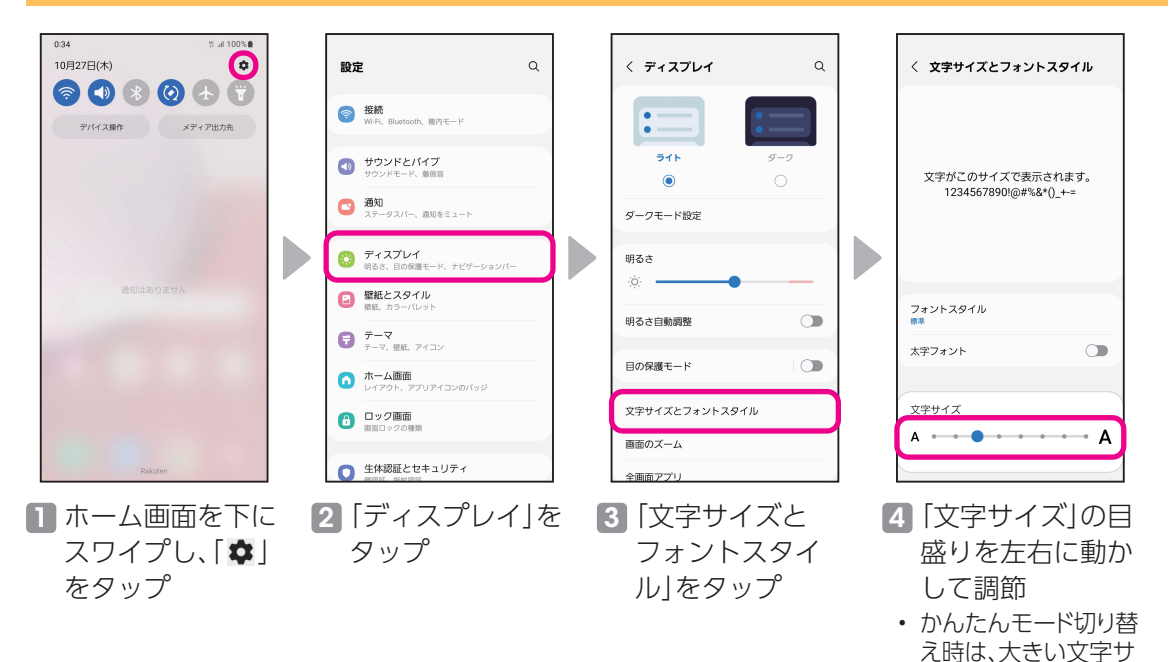

#### ロングタッチの時間の設定

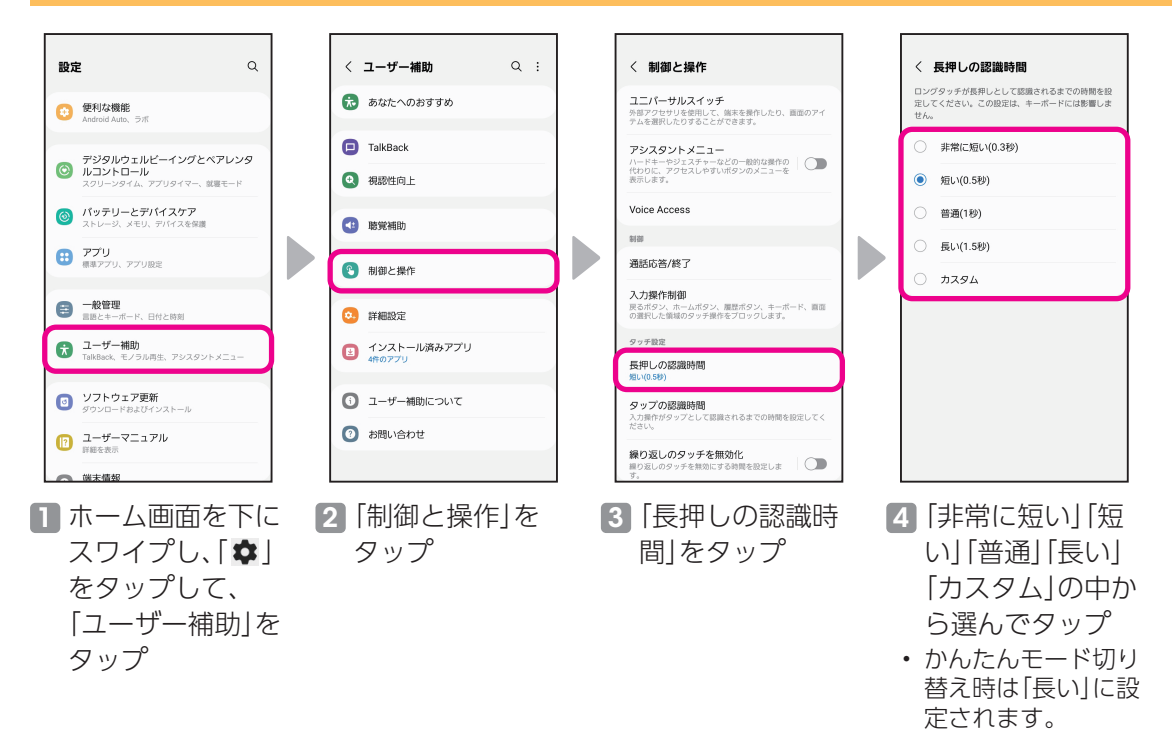

# はじめに基本の設定基本操作スマホを楽しむスマホを使いこなそうあんしん機能

#### <span id="page-36-0"></span>ブルーライトフィルター設定(目の保護モード)

画面のブルーライトを制限して、暖色を使用することで、目に優しい画面に設定します。

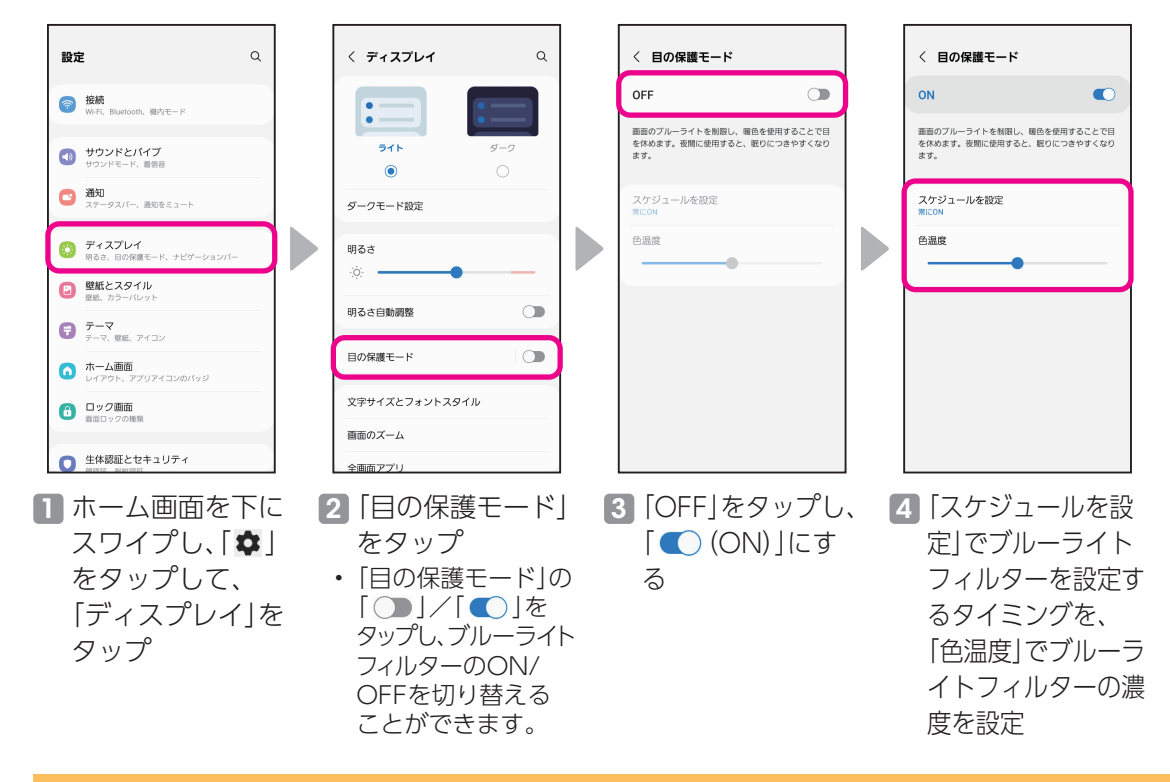

#### ウィジェットの配置

カレンダーやスケジュール、メモなどをホーム画面に配置して、スマホをもっと便利に使えます。

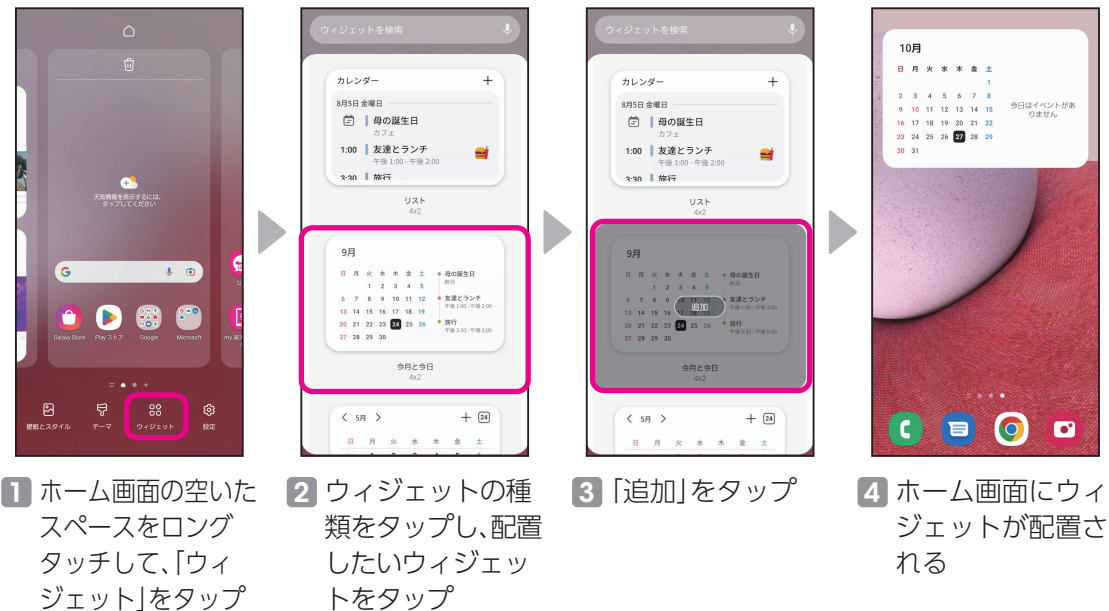

36

# <span id="page-37-0"></span>スマホを快適に保とう 使用頻度★★☆☆☆

端末をメンテナンスする(デバイスケア)

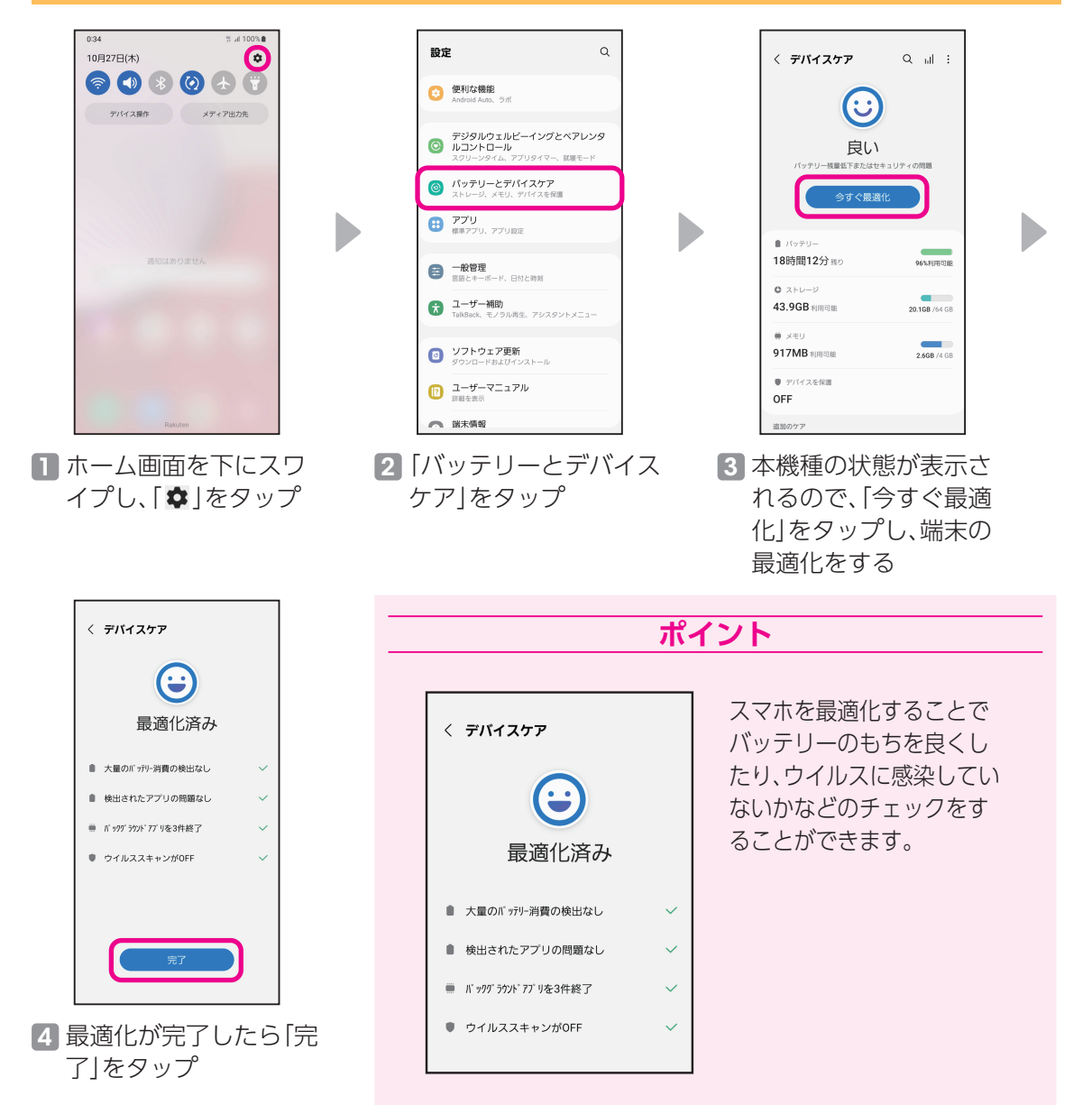

<span id="page-38-0"></span>データをシェアしよう **を願え★☆☆☆** 

遠くの友人にも写真や動画をかんたんに共有できます。

#### ギャラリーから共有する

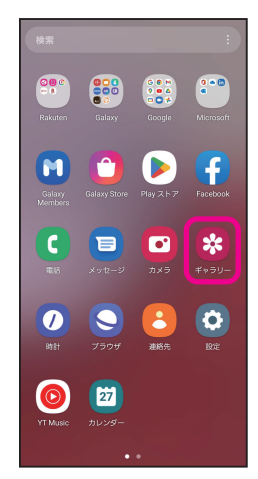

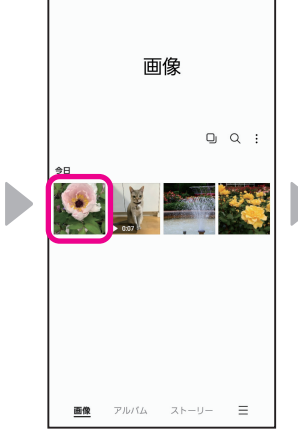

1 ホーム画面を上に スワイプし、アプ リ一覧から「ギャ ラリー」をタップ

ル」をタップ

2 共有したいデータ をタップ

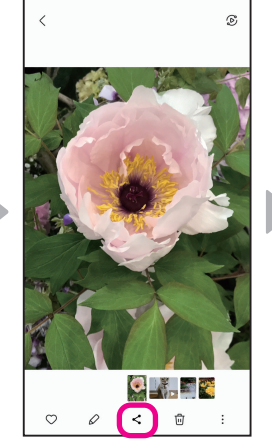

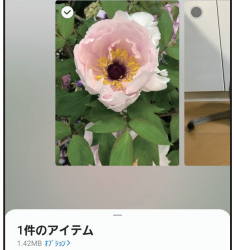

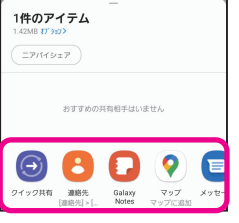

- 3「く」をタップ 4 共有するアプリを タップ
	- 以降は画面に従って 操作してください。

#### マイファイルから共有する

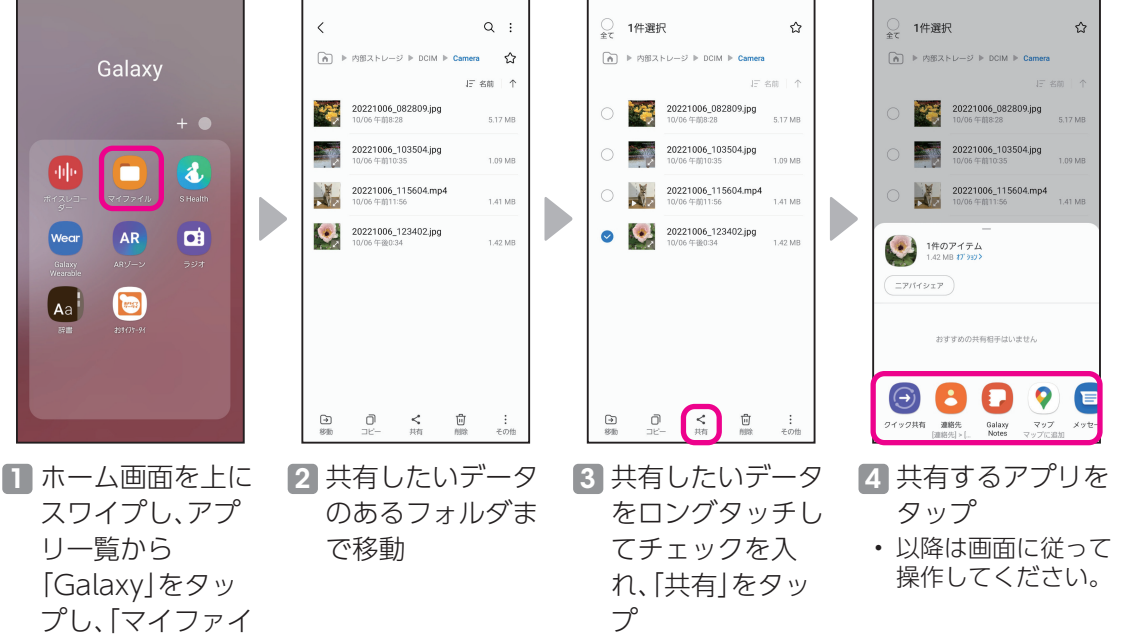

# <span id="page-39-0"></span>**データを引き継ごう** 使用頻度 **★☆☆☆☆**

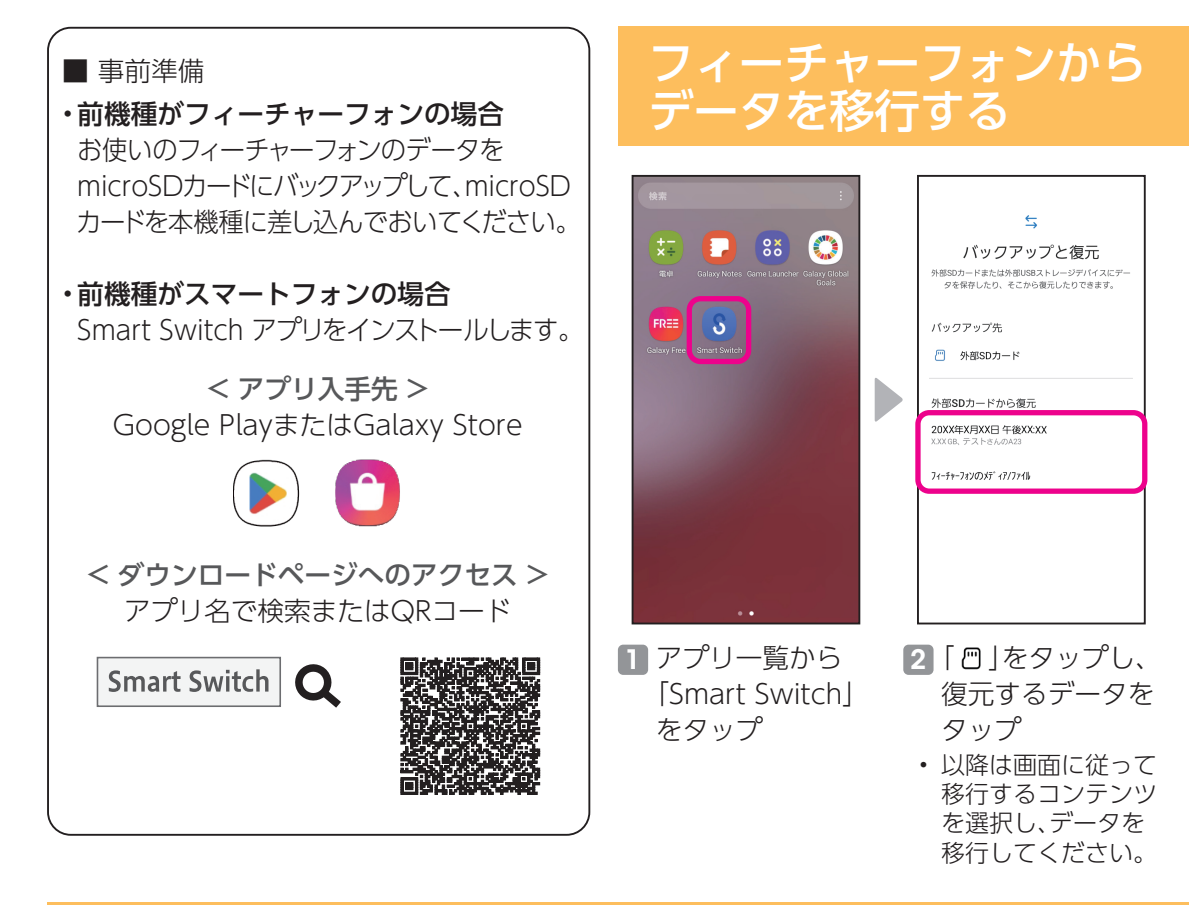

#### スマートフォンからデータを移行する

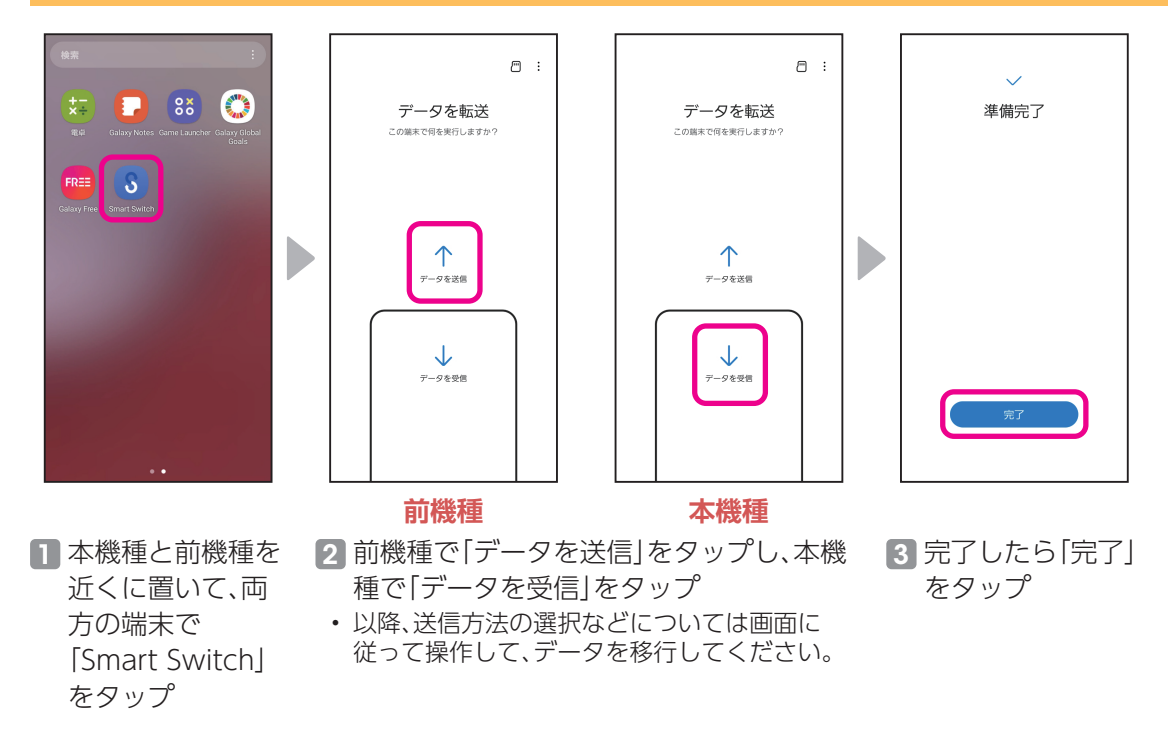

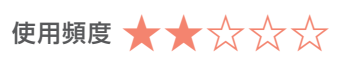

日常でも万が一のときでも、あると嬉しいアプリです。

#### FMラジオ

緊急の時は情報収集にFMラジオが便利です。本機種に有線イヤホンマイクを接続することで、 FMラジオを聴くことができます。

※ 別途Φ3.5mmのイヤホンが必要です。

<span id="page-40-0"></span>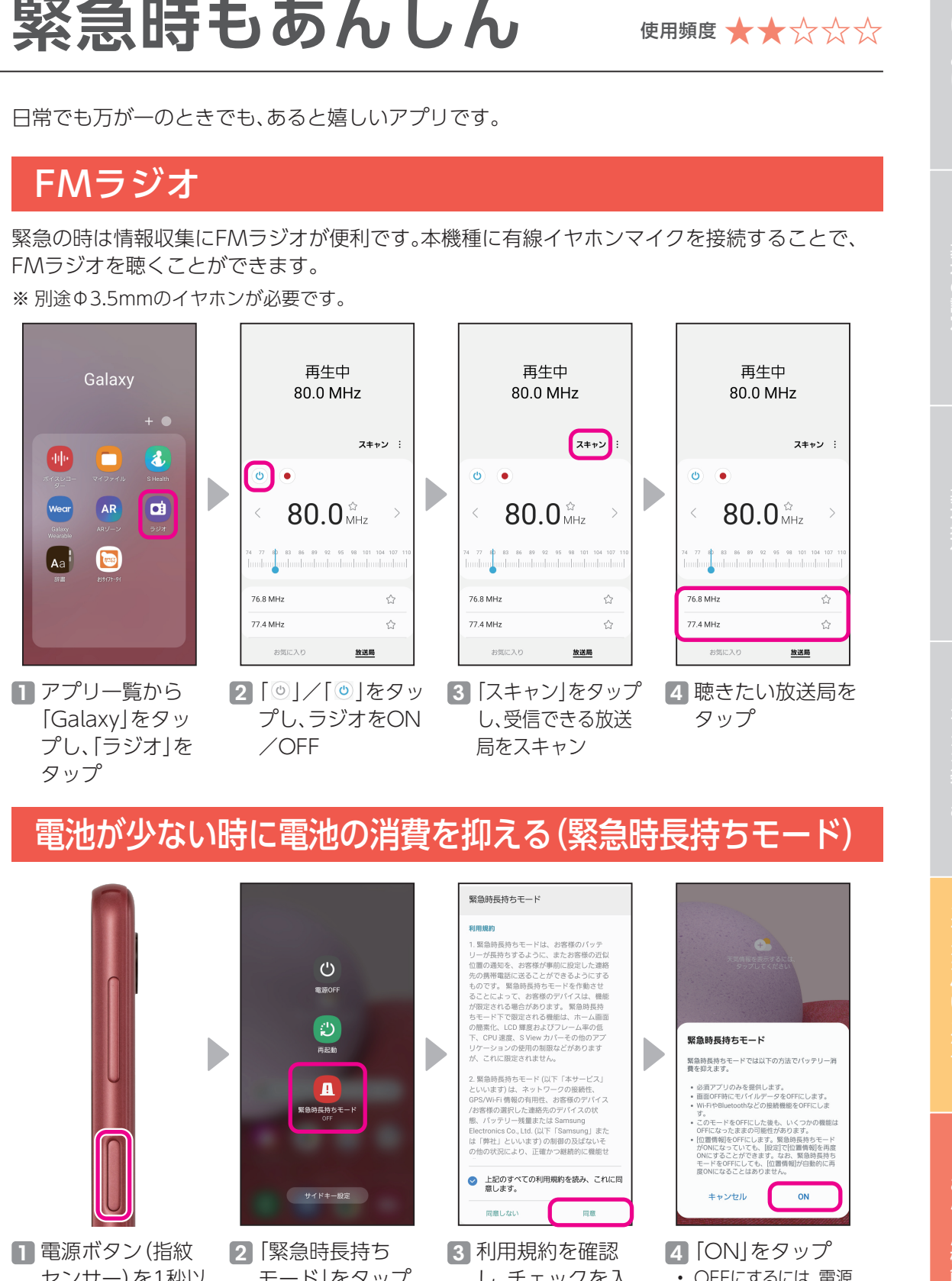

電池が少ない時に電池の消費を抑える(緊急時長持ちモード)

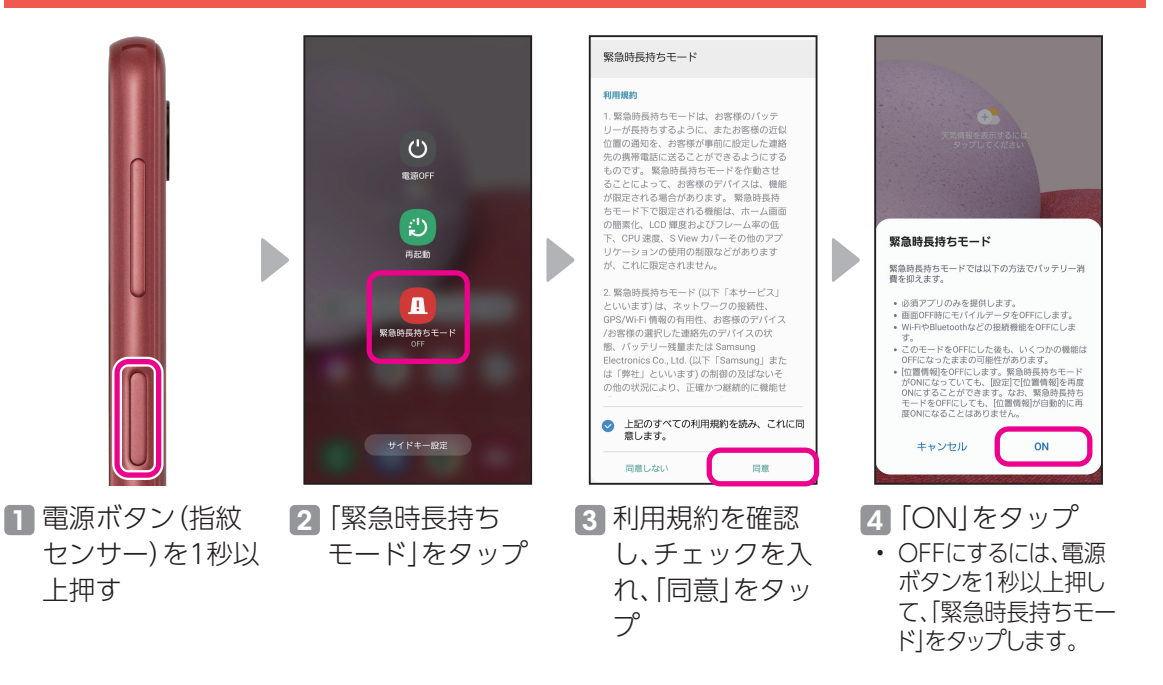

#### <span id="page-41-0"></span>SOSメッセージを送信する

緊急時に電源ボタン(指紋センサー)を連続して3回または4回押すことで、SOSメッセージを 送ったり、電話をかけることができます。

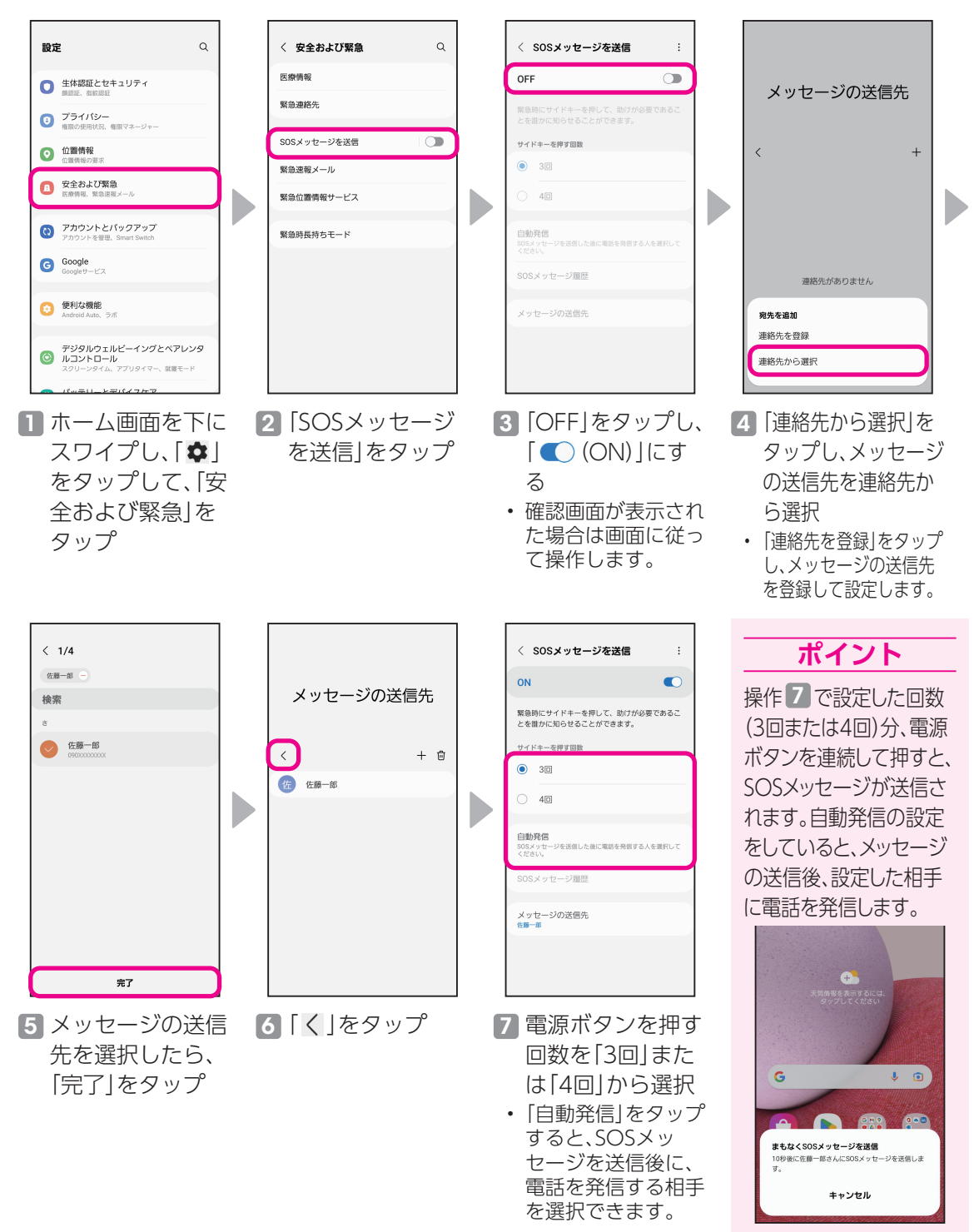

#### 紛失時も本機種の追跡や画面ロックなどができるあんしんのサービスです。

#### 本機種を紛失時にリモートで探せるように設定す る(端末リモート追跡)

<span id="page-42-0"></span>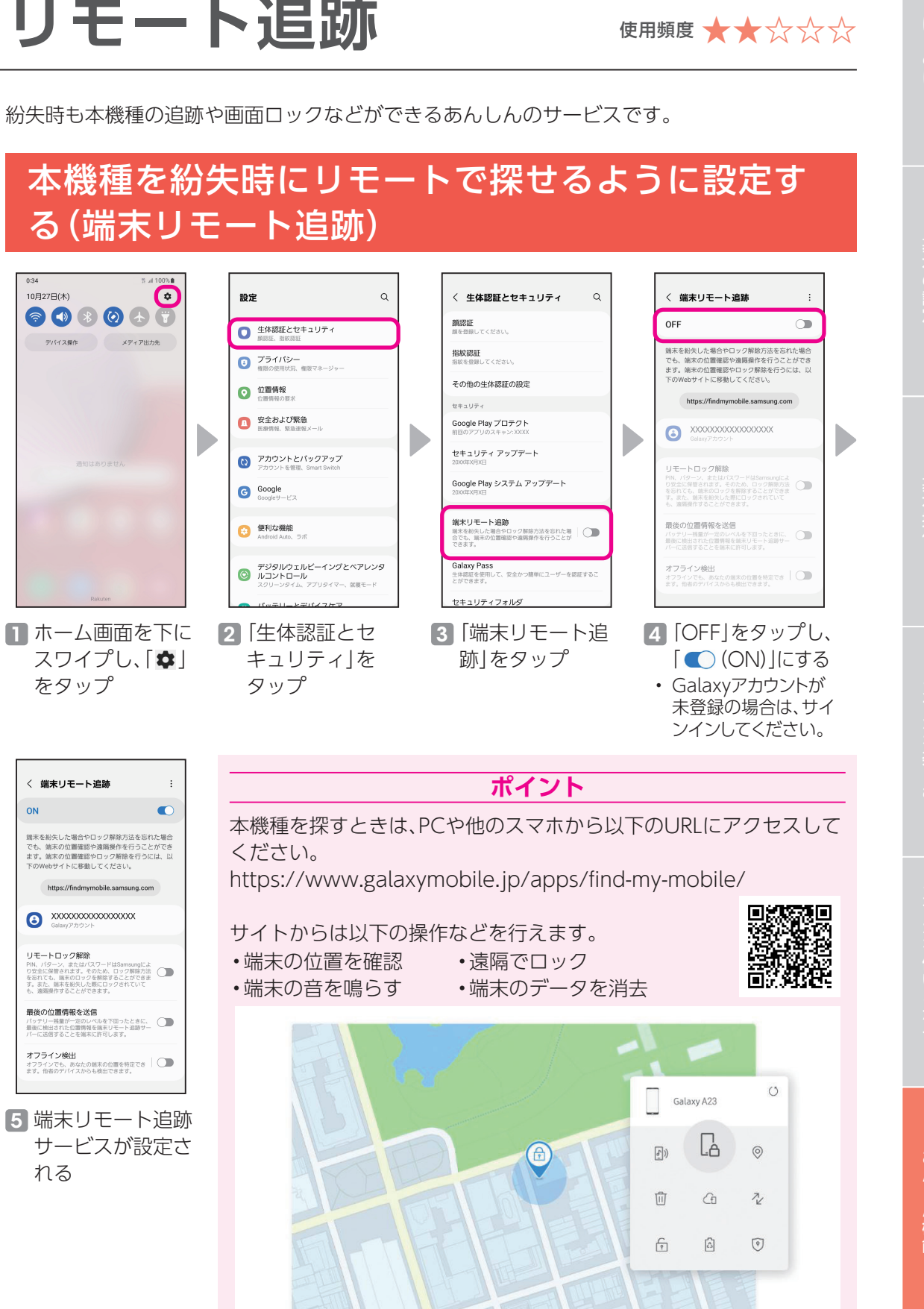

# <span id="page-43-0"></span>**Galaxy Membersを活用しよう** 使用頻度 **★★★★☆**

#### 困ったときはカスタマーサービスへ電話で相談する

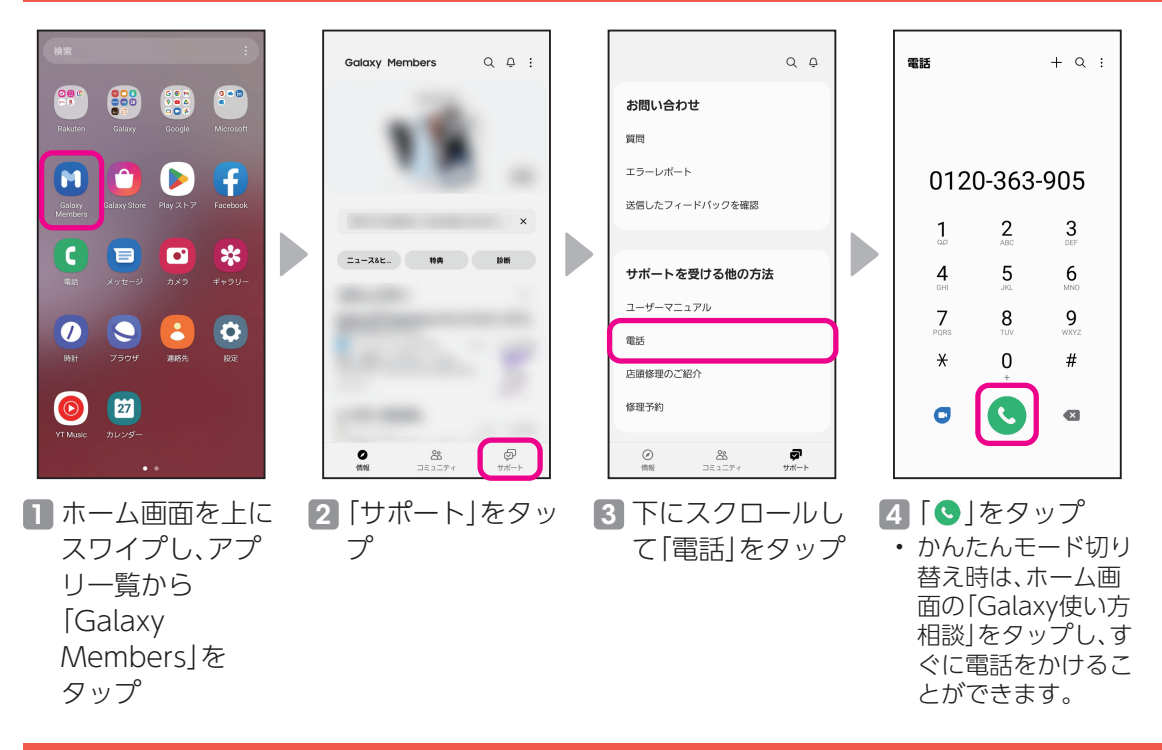

#### 特典を楽しむ

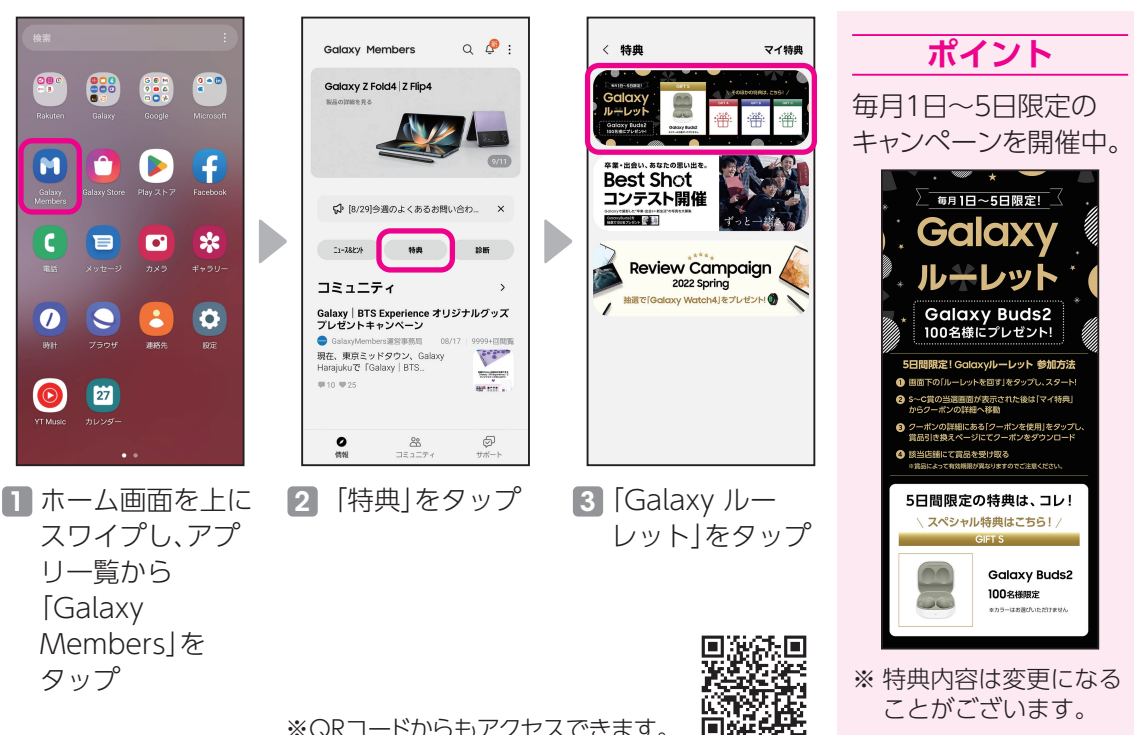

#### ペアレンタルコントロールの設定

<span id="page-44-0"></span>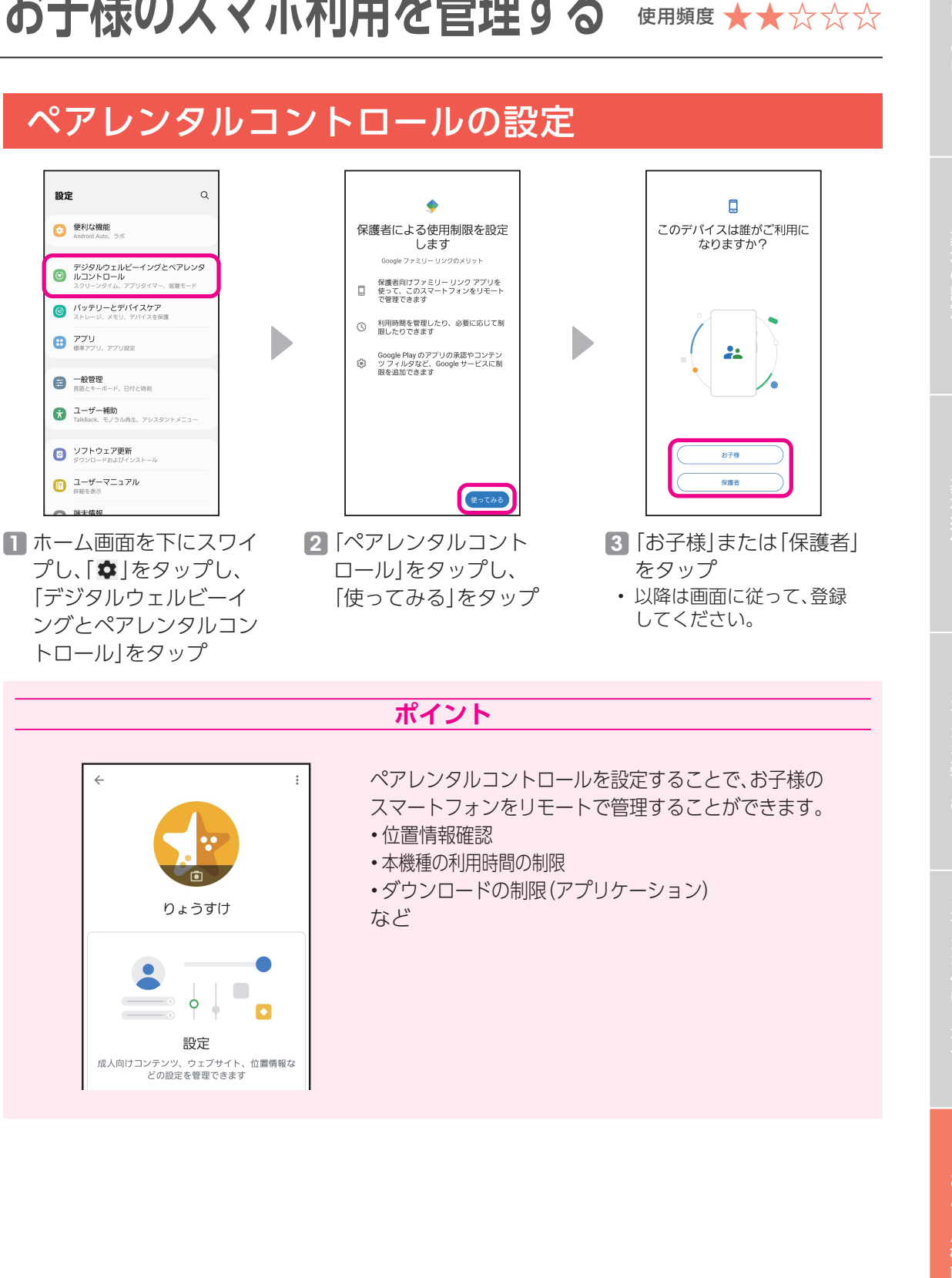

「デジタルウェルビーイ ングとペアレンタルコン トロール」をタップ

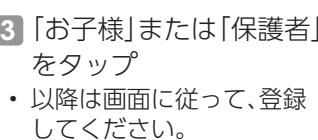

**ポイント**

「使ってみる」をタップ

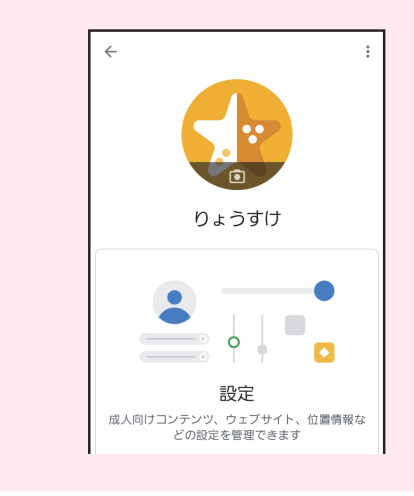

ペアレンタルコントロールを設定することで、お子様の スマートフォンをリモートで管理することができます。

- •位置情報確認
- •本機種の利用時間の制限
- •ダウンロードの制限(アプリケーション) など

<span id="page-45-0"></span>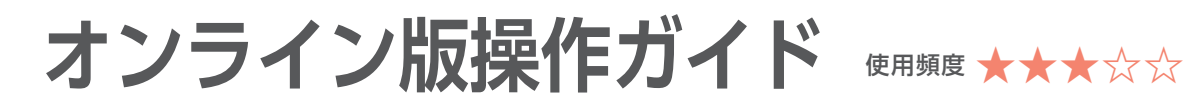

#### スマホで操作方法を見よう

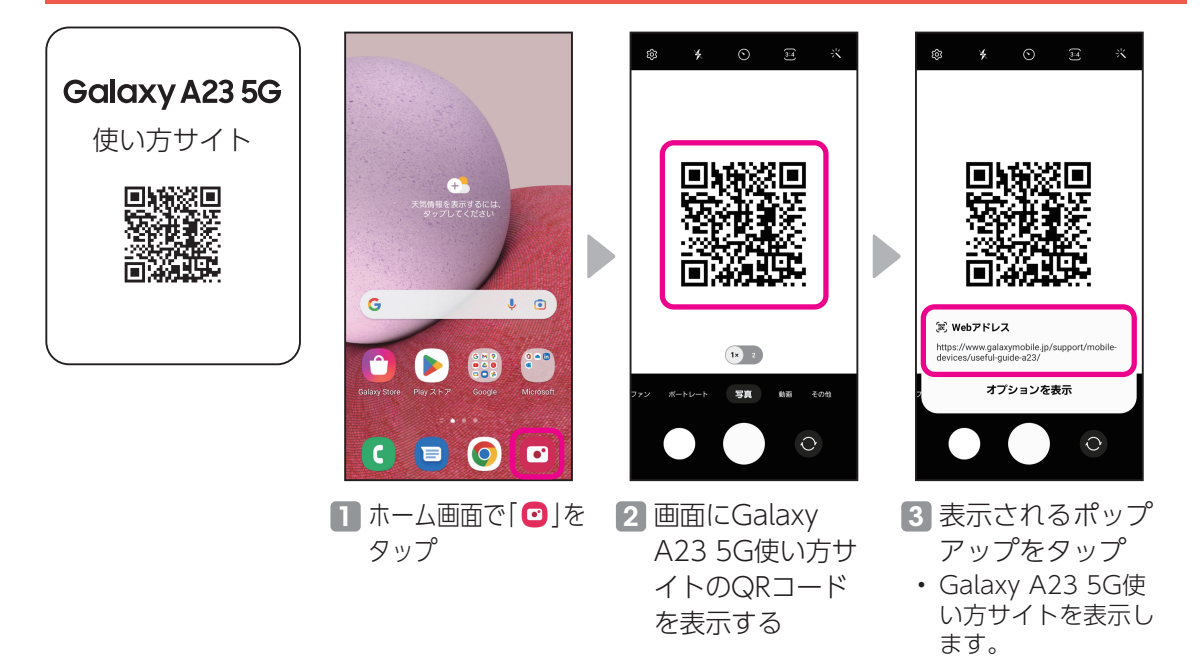

※ QRコードの読み取り方について、詳細はP.[22を](#page-22-1)チェック。

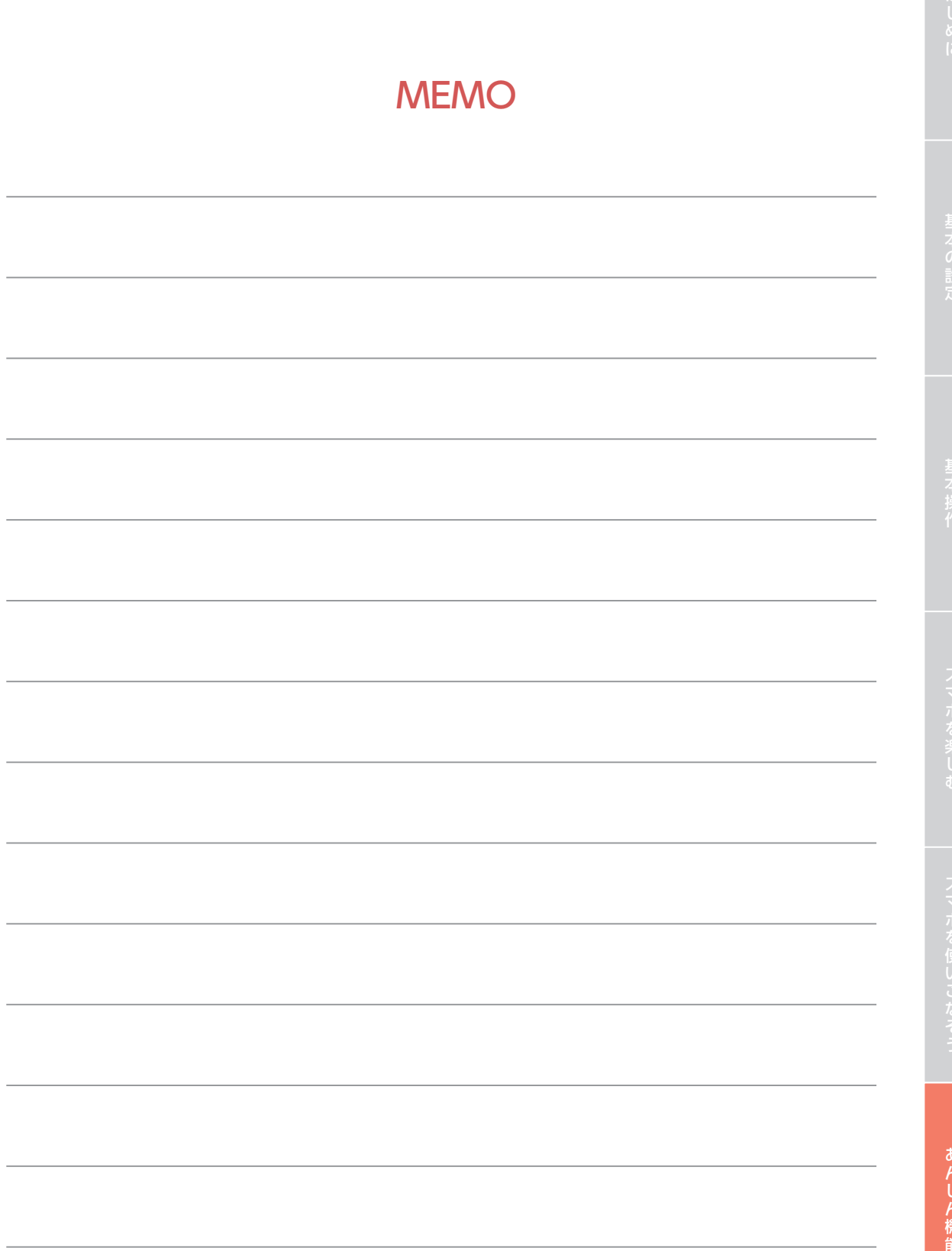

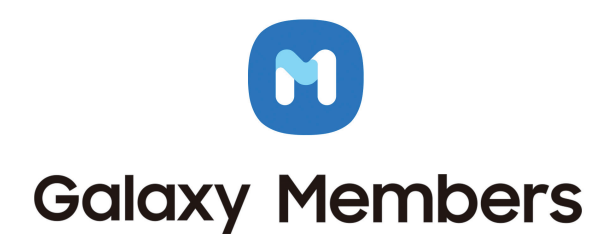

Galaxyユーザーのためのアプリ

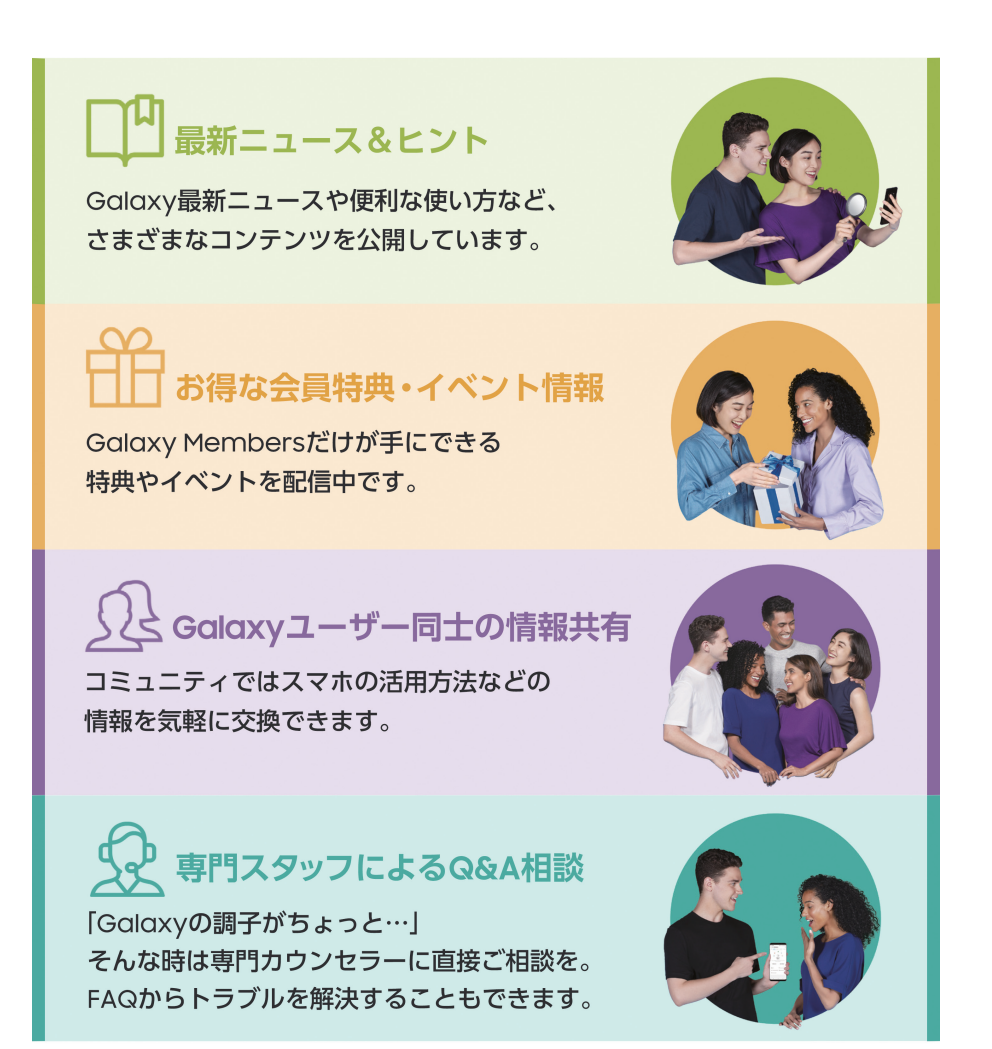

端末にプリインストールされているGalaxy Membersのアプリからすぐにご利用いただけます。 ※ Galaxy Accountのご登録が必要です。

〈商標について〉●「Galaxy」は、Samsung Electronics Co.,Ltd.の商標または登録商標です。●「microSD™」および「microSDHC™」、「microSDXC™」 はSDアソシエーションの商標です。●「Wi-Fi」はWi-Fi Allianceの登録商標です。●Bluetoothワードマークは、Bluetooth SIG Inc.が所有する登録 商標です。●「FeliCa」は、ソニー株式会社の登録商標です。●「YouTube」「Android」は、Google LLCの商標または登録商標です。●「おサイフケータ イ」は、株式会社NTTドコモの登録商標です。●LINEおよびLINEロゴは、LINE株式会社の商標です。●そのほか本かんたんガイドブックに記載の商品 および機能などの名称はそれぞれ各社が商標または登録商標として使用している場合があります。

※本かんたんガイドブックに掲載されている画像はイメージです。